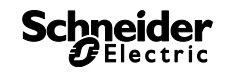

# **Hjælp til kit LTS-software V1.3**

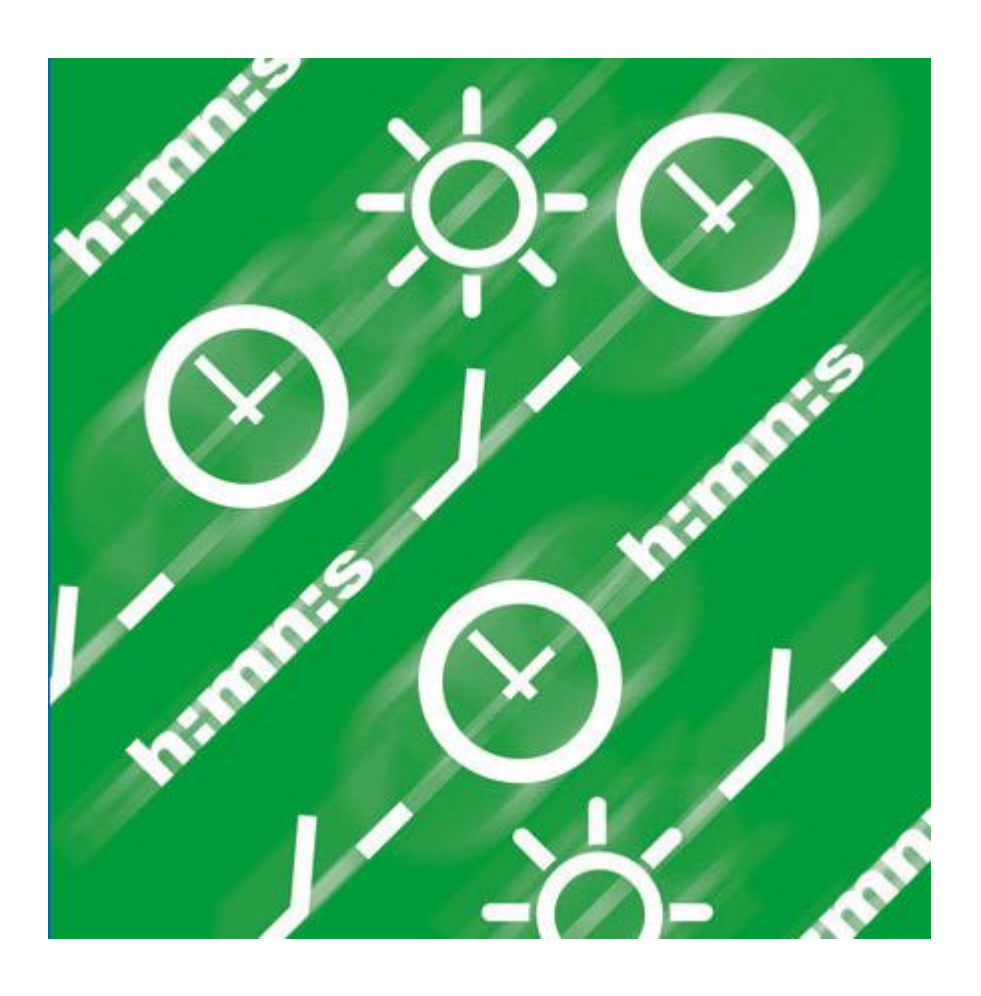

 $\overline{\phantom{a}}$ 

 $\overline{\phantom{a}}$ 

# **Schneider**

# **Indholdsfortegnelse**

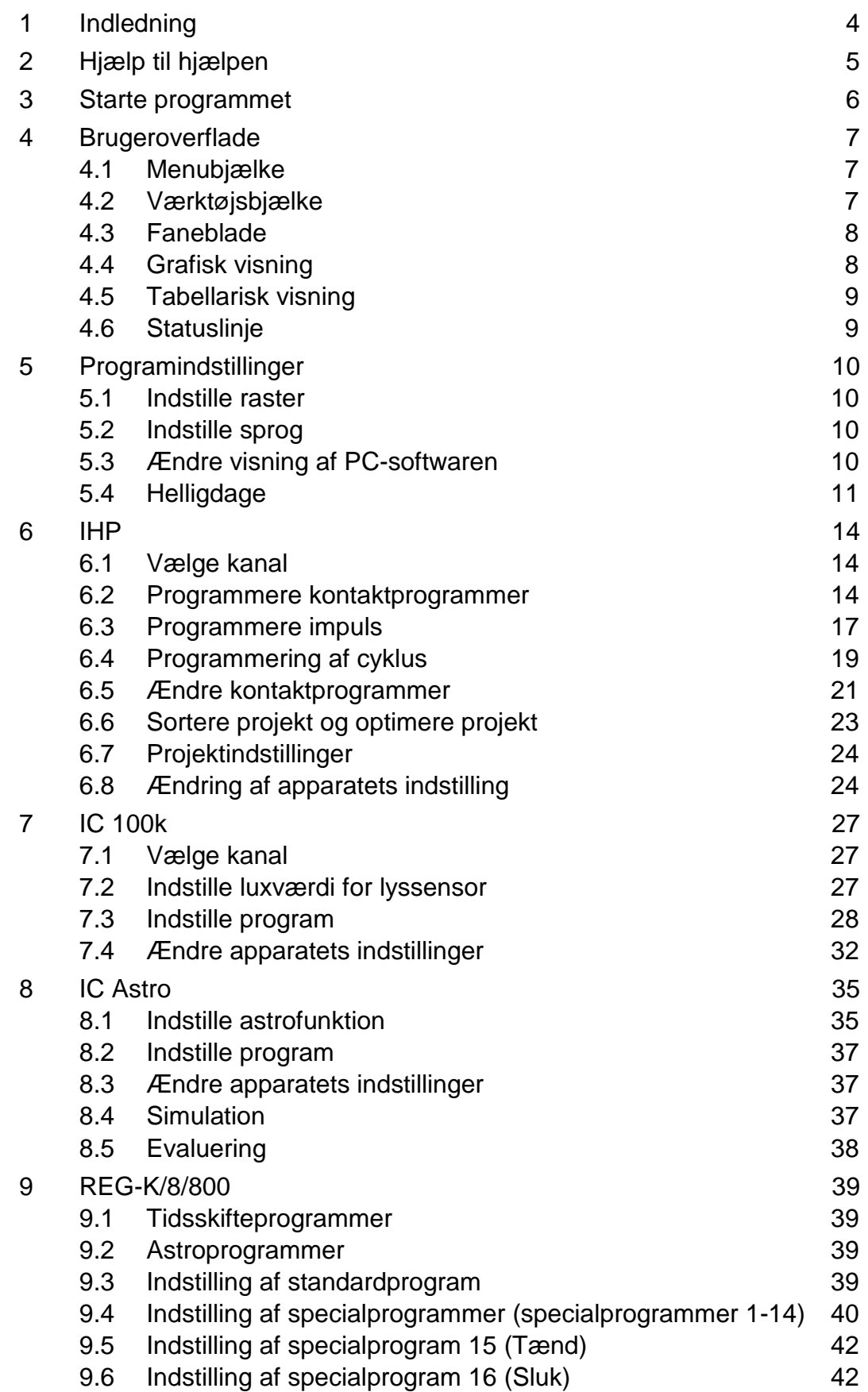

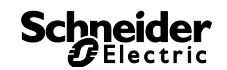

 $\overline{\phantom{a}}$ 

1

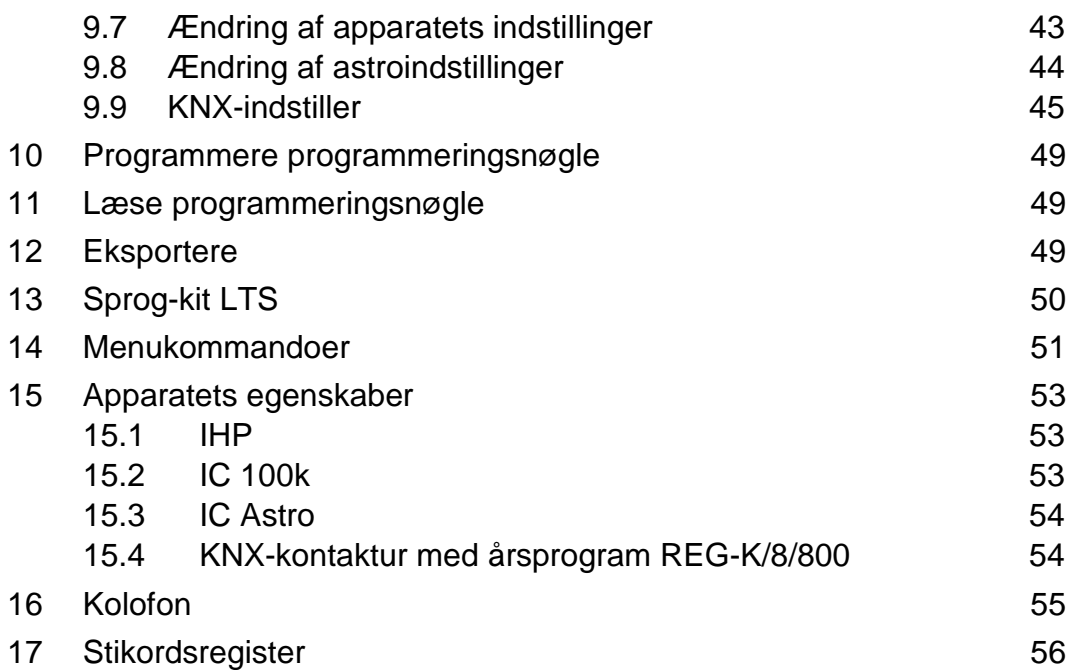

# **1 Indledning**

<span id="page-3-0"></span>Med kit LTS-softwaren kan du på PC´en oprette programmer og indstillinger til dit apparat, gemme dem som projekt og overføre dem til dit apparat vha. programmeringsnøglen. Så længe programmeringsnøglen sidder i apparatet, kan du bruge programmeringsnøglens kontaktprogrammer uden at slette kontaktprogrammerne på apparatet.

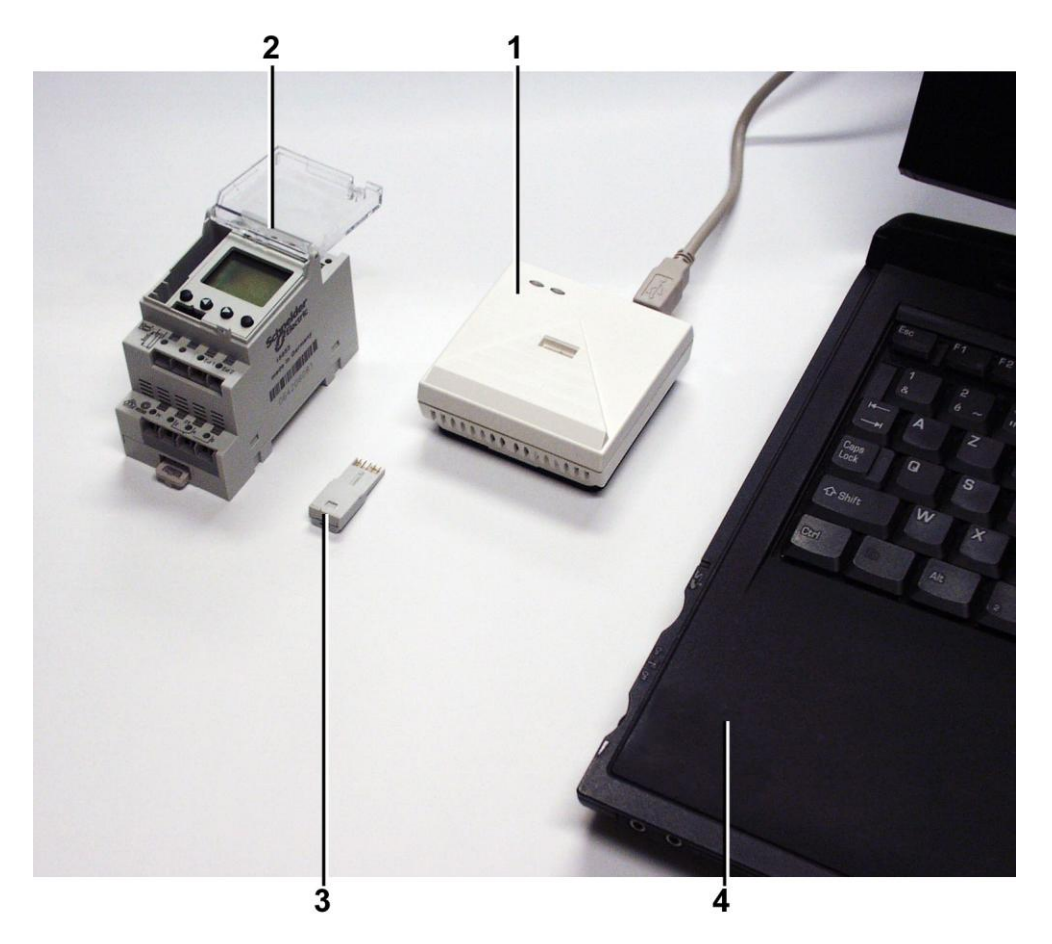

Fig. 1: Opbygning

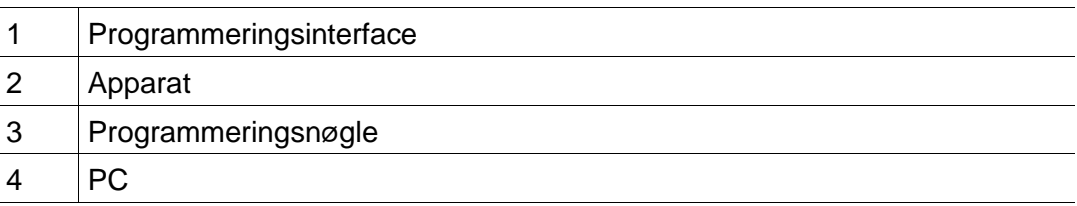

Kit LTS-softwaren kan du bruge til følgende apparater:

– IHP

- $-$  IC 100k+
- IC 100kp+
- IC Astro
- KNX-kontaktur med årsprogram REG-K/8/800

 $\overline{\phantom{a}}$ 

# **2 Hjælp til hjælpen**

<span id="page-4-0"></span>Følgende symboler anvendes i denne hjælp:

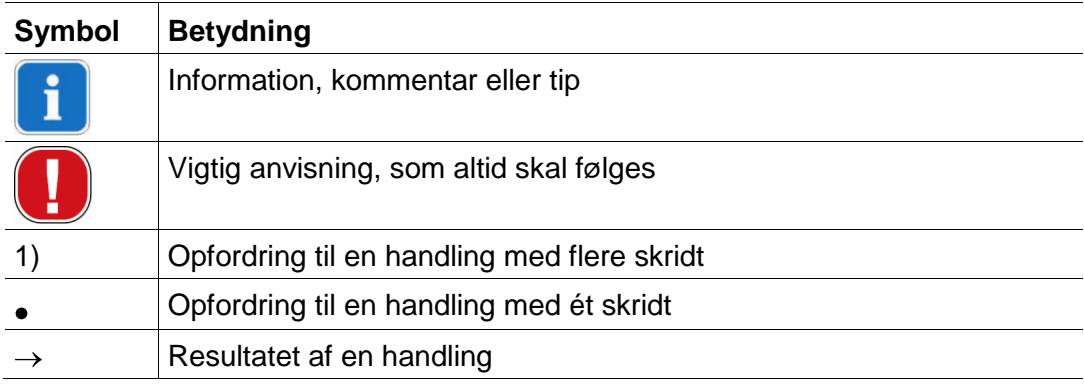

Tab. 1: Symboler i denne hjælp

# **3 Starte programmet**

<span id="page-5-0"></span>1) Vælg den passende produktgruppe efter programfremhentningen.

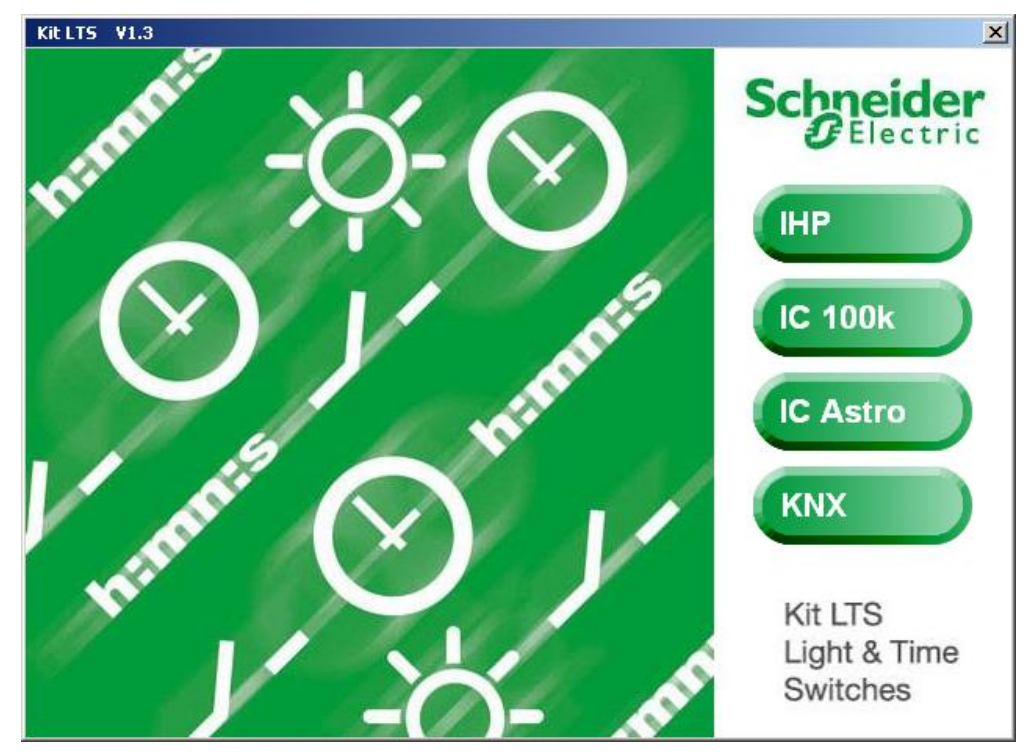

Fig. 2: Valg af produktgruppe

2) Aktiver apparattypens optionsfelt og bekræft indtastningen med OK.

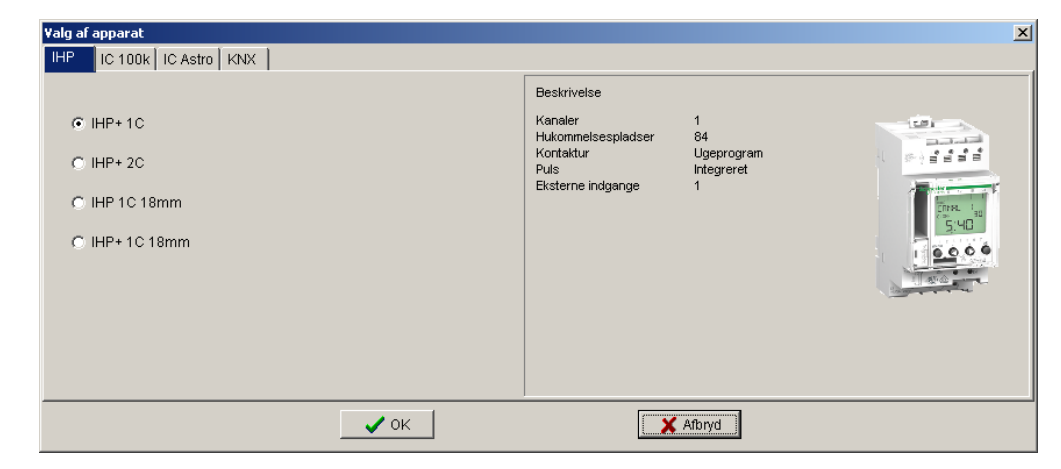

#### Fig. 3: Valg af apparat (her vha. eksemplet IHP

 $\rightarrow$  Et projekt oprettes til den valgte apparattype.

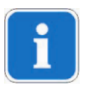

I projekter gemmer du programmer og apparatets egenskaber, som du overfører til apparaterne med programmeringsnøglen.

# **4 Brugeroverflade**

<span id="page-6-1"></span><span id="page-6-0"></span>Efter programstart ser du følgende menuer, knapper og skærmfelter:

### **4.1 Menubjælke**

**Schneider** Electric

Fil Ændre Projekt Tilbehør Hjælp

Fig. 4: Menubjælke

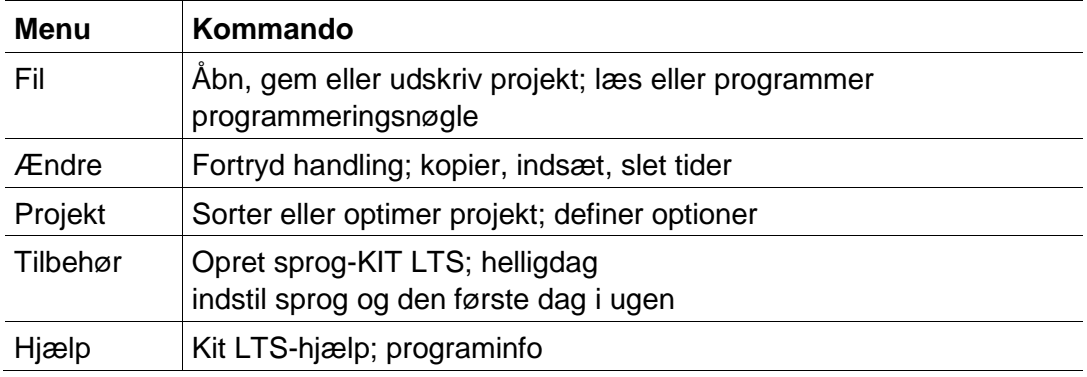

Tab. 2: Menubjælke

<span id="page-6-2"></span>En forklaring til menukommandoerne finder du i kapitel [14](#page-50-0) ["Menukommandoer"](#page-50-0), side [51.](#page-50-0)

# **4.2 Værktøjsbjælke**

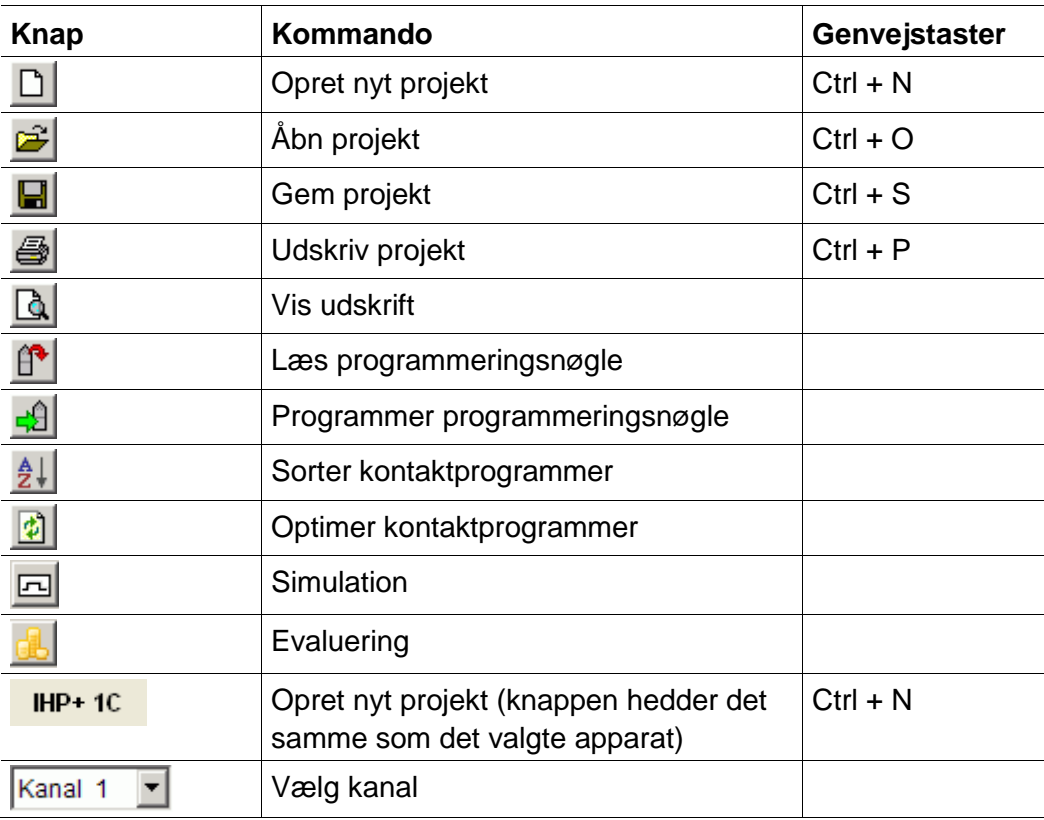

Tab. 3: Værktøjsbjælke

# eider

# **4.3 Faneblade**

<span id="page-7-0"></span>Da apparatets egenskaber er meget forskellige afhængigt af apparatgruppe og apparattype, vises forskellige faneblade, se kapitel [15](#page-52-0) ["Apparatets egenskaber"](#page-52-0).

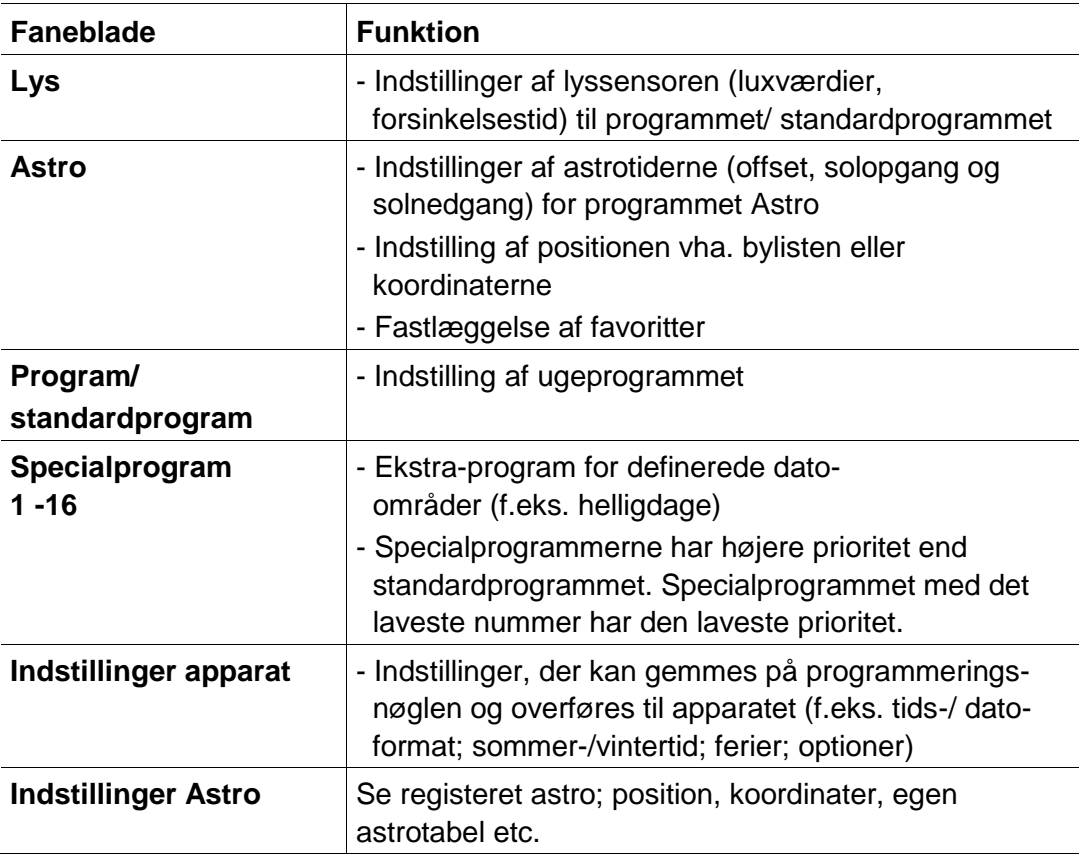

<span id="page-7-1"></span>Tab. 4: Faneblade

# **4.4 Grafisk visning**

I den grafiske visning kan du indtaste kontaktprogrammer i en ugeplan. Alt efter apparatets type vises forskellige knapper (f.eks. on, impuls).

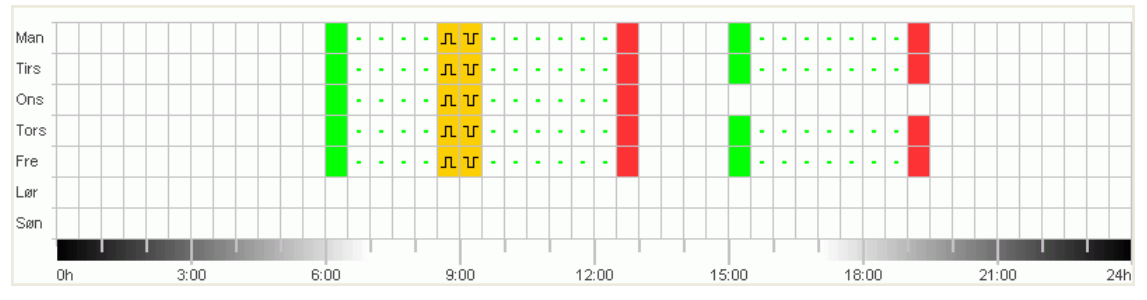

Fig. 5: Grafisk visning af kontaktprogrammerne vha. eksemplet IHP+ 2C

En forklaring af knapperne til den grafiske visning findes i de pågældende kapitler.

<span id="page-8-0"></span>Kopiering, forskydning eller sletning af kontaktprogrammer er forklaret i kapitel [6.5](#page-20-0) ["Ændre kontaktprogrammer"](#page-20-0) [6.3,](#page-16-0) side [21.](#page-20-0)

### **4.5 Tabellarisk visning**

I den tabellariske visning kan du indtaste kontaktprogrammer direkte i en tabel:

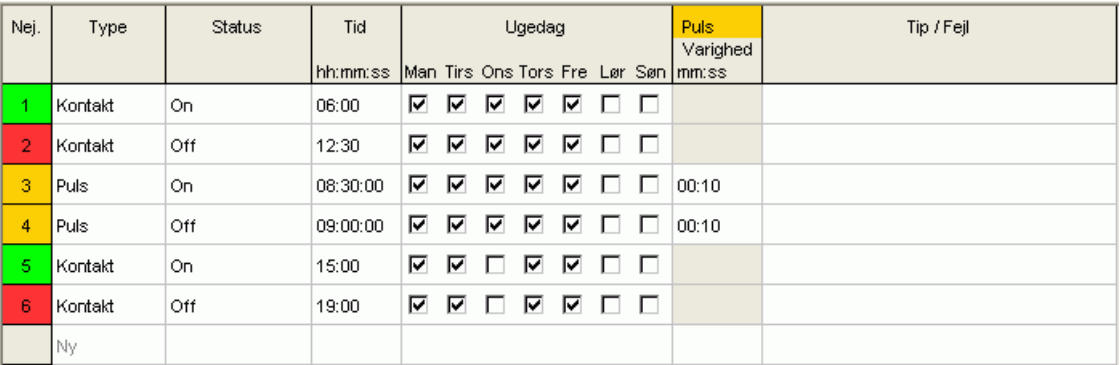

<span id="page-8-1"></span>Fig. 6: Tabellarisk visning af kontaktprogrammerne vha. eksemplet IHP+ 2C

# **4.6 Statuslinje**

Statuslinjen indeholder følgende informationer:

- Optagede samt maksimalt mulige hukommelsespladser
- Kanalnummer (hvis der findes flere kanaler)
- Driftstimer pr. kanal og uge (kun ved IHP+)
- Fejlmeldinger

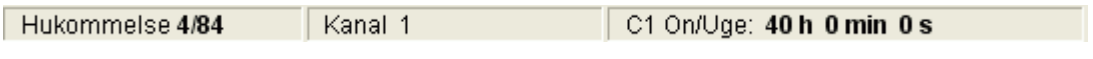

Fig. 7: Statuslinje

# **5 Programindstillinger**

<span id="page-9-1"></span><span id="page-9-0"></span>Foretag efter behov følgende indstillinger inden programmeringen af kontaktprogrammerne:

# **5.1 Indstille raster**

Rasteret til den grafiske visning kan tilpasses via følgende valgfelt:

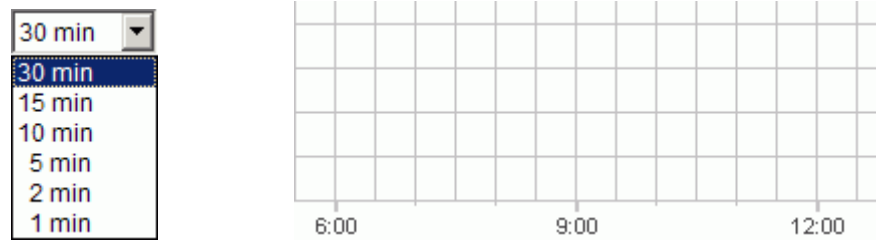

<span id="page-9-2"></span>Fig. 8: Valg af raster

# **5.2 Indstille sprog**

Hvis du ønsker at ændre sproget i PC-softwaren, benytter du følgende fremgangsmåde:

- 1) Klik på Indstillinger PC-software i menuen Tilbehør og vælg fanebladet Sprog.
- <span id="page-9-3"></span>2) Vælg et sprog og bekræft med OK.

# **5.3 Ændre visning af PC-softwaren**

Følgende oplysninger er fabriksindstillet:

- Første ugedag: Mandag
- Datoformat: 31.12.00
- Valuta: EUR

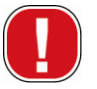

Alle ændringer, som du gennemfører i menuen Tilbehør, Indstillinger PCsoftware, påvirker kun visningen af PC-softwaren og bibeholdes, når programmet lukkes. De overføres **ikke** til programmeringsnøglen eller apparatet.

Udelukkende ændringer i fanebladet Indstillinger apparat gemmes i apparatet efter overførslen, se kapitel [7.4](#page-31-0) ["Ændre apparatets indstillinger"](#page-31-0), side [32.](#page-31-0)

Hvis du ønsker at ændre visningen af PC-softwaren, benytter du følgende fremgangsmåde:

- 1) Klik på Indstillinger PC-software i menuen Tilbehør og vælg fanebladet Visning.
- 2) Angiv den ønskede ændring.
- <span id="page-10-0"></span>3) Bekræft det indtastede med OK.

# **5.4 Helligdage**

Klik i menuen Ekstra på Helligdag. Vinduet vises

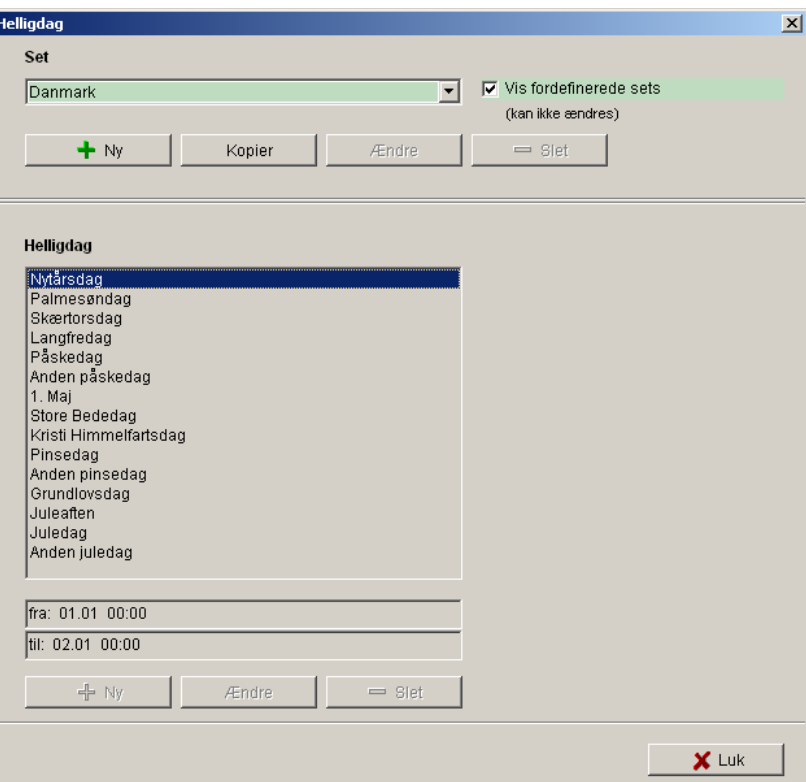

Fig. 9: Valg af helligdage

Du kan vælge mellem fordefinerede helligdagsindstillinger (grøn baggrund). Disse indstillinger kan ikke ændres.

### **5.4.1 Udarbejdelse af egne indstillinger**

Du har mulighed for at udarbejde dine egne helligdagsindstillinger (hvid baggrund). Hvis du vil oprette en ny indstilling:

- 1) Klik på Ny (i vinduet Set).
- 2) Indtast et navn til den nye indstilling.

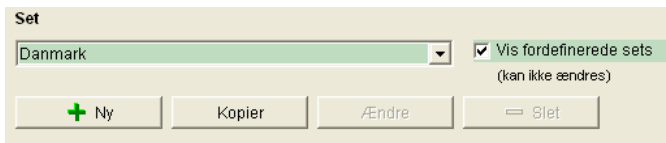

Fig. 10: Udarbejdelse af egen indstilling

Hvis du vil kopiere en eksisterende indstilling.

- 1) Vælg den ønskede helligdagsindstilling.
- 2) Klik på Kopier (i vinduet Set).
- 3) Indtast et navn til den nye indstilling.

Nogle helligdagsindstillinger kan slettes eller tildeles et nyt navn.

### **5.4.2 Bearbejdning af egen indstilling**

Du kan kun bearbejde de indstillinger, du selv har oprettet.

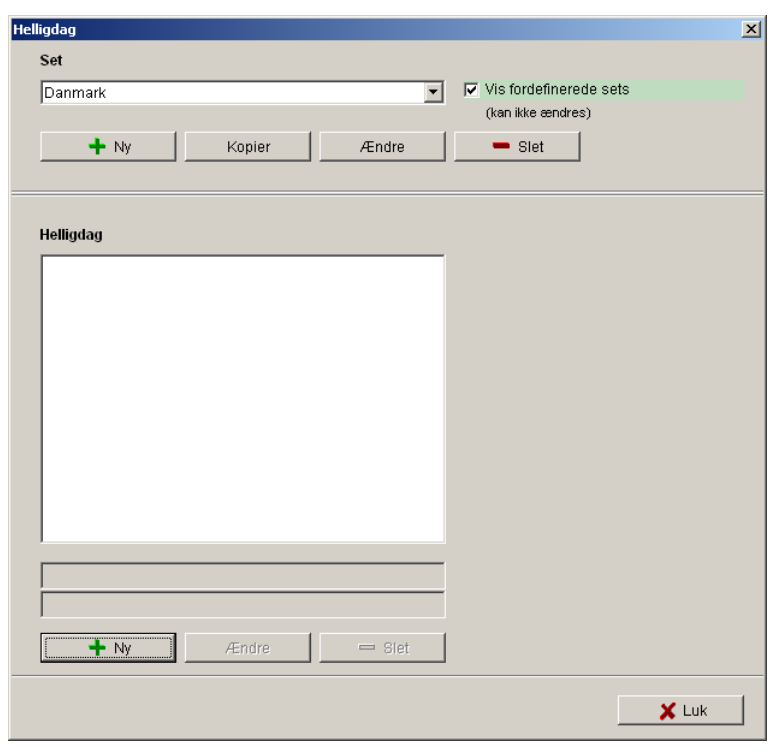

Fig. 11: Bearbejdning af egen indstilling

Ŀ

1) Klik på Ny (i vinduet Helligdag). Der fremkommer vinduet

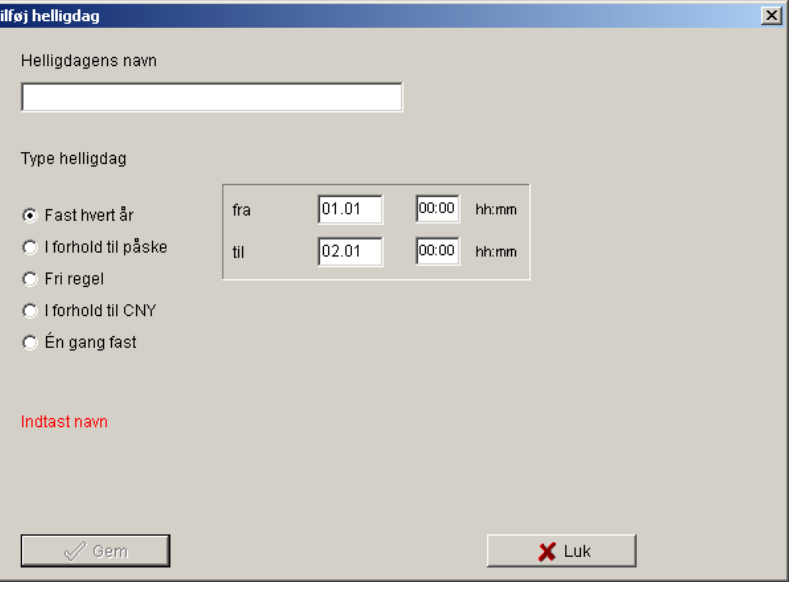

Fig.12: Indtastning af helligdagens navn

- 2) Indtast helligdagens navn.
- 3) Vælg helligdagenes type (fast hvert år, i forhold til påske, fri regel, i forhold til det kinesiske nytår (CNY), fast én gang) og helligdagenes varighed.

# **6 IHP**

<span id="page-13-1"></span><span id="page-13-0"></span>Afhængigt af apparattype står forskellige apparategenskaber til rådighed, se kapitel [15](#page-52-0) ["Apparatets egenskaber"](#page-52-0), side [53.](#page-52-0)

# **6.1 Vælge kanal**

Ved apparater med flere kanaler vælger du først en kanal.

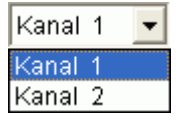

Fig. 13: Valg af kanal

# **6.2 Programmere kontaktprogrammer**

<span id="page-13-2"></span>Programmer kan indtastes grafisk eller tabellarisk. Ændring, kopiering, forskydning eller sletning af kontaktprogrammer er forklaret i kapitel [6.5](#page-20-0) ["Ændre kontaktprogrammer"](#page-20-0), side [21.](#page-20-0)

### **6.2.1 Grafisk**

Den grafiske programmering foregår med følgende knapper:

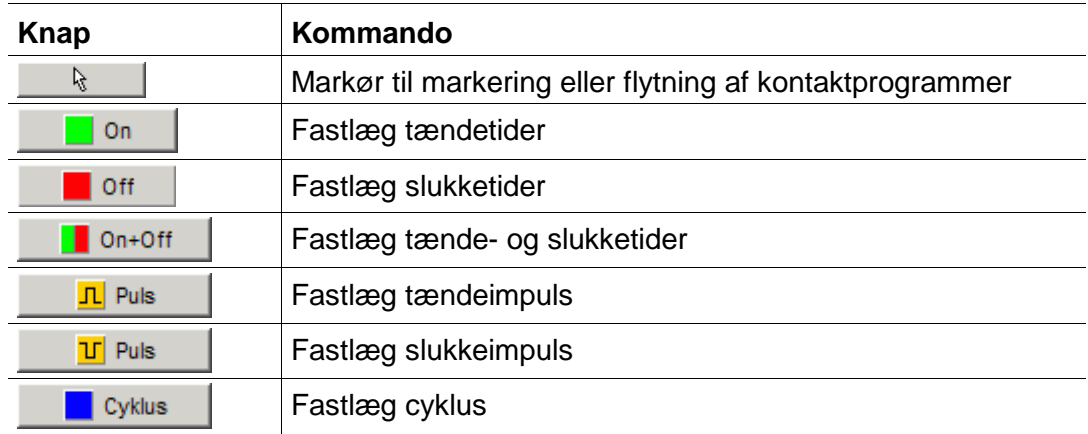

Fig. 14: Knapper til grafisk visning

#### **Eksempel: Butiksbelysning**

For at tænde en butiksbelysning i åbningstiden (f.eks. mandag til fredag fra kl. 9 – 20, lørdag kl. 9 – 18) programmerer du Kit LTS-softwaren på følgende måde:

- 1) Klik på On+Off knappen.
- 2) Hold venstre musetast nede og træk cursoren oppefra og ned (mandag til lørdag) i spalten for kl. 9:00 (åbningstiden). Hver linje svarer til en ugedag.
- 3) Slip venstre musetast.

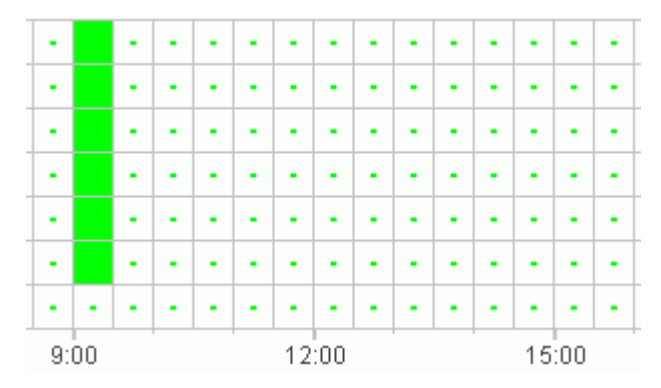

Fig. 9: Tænde butiksbelysning

- 4) Hold derefter venstre musetast nede, mens du kører cursoren over spalten for kl. 20:00 fra mandag til fredag.
- 5) Klik på Off knappen og klik i spalten for kl. 18:00 i linjen for lørdag.

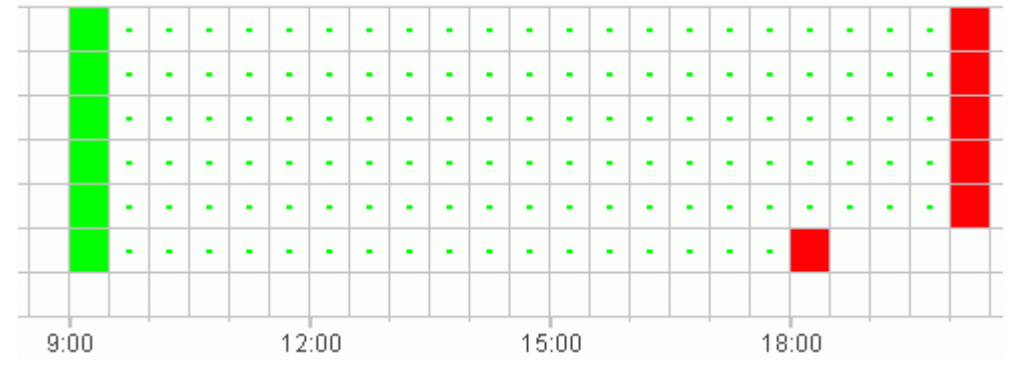

Fig. 10: Tænde og slukke butiksbelysningen fra mandag til lørdag

Hvis to kontaktprogrammer ligger så tæt ved siden af hinanden, at symbolerne overlapper hinanden (afhængigt af rasterindstillingen), vises boksen med de to symboler i sort.

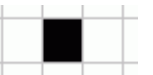

Fig. 11: Overlappende kontaktprogram-symboler

#### **6.2.2 Tabellarisk**

Du kan også programmere kontaktprogrammerne tabellarisk.

#### **Eksempel: Butiksbelysning for IHP+ 1C**

For at programmere en butiksbelysning fra mandag til fredag fra kl. 8:45 til kl. 20:15 benytter du følgende fremgangsmåde:

1) Klik i tabellen på Ny.

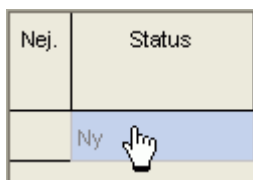

Fig. 18: Nyt kontaktprogram

- 2) Vælg On hhv. et kontaktprogram.
- 3) Angiv en tændetid.

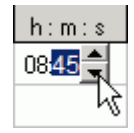

Fig. 12: Vælge klokkeslæt

4) Vælg ugedagene.

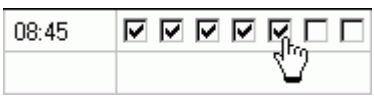

Fig. 20: Markere ugedage

5) Gå frem på samme måde med slukketiden.

| 08:45 | $\Box \Box \Box \Box \Box \Box$ |
|-------|---------------------------------|
| 20:15 | 고 그 <u>진 던 던 던 더</u>            |
|       |                                 |

Fig. 21: Ugedage, hvor der skal tændes og slukkes

### **6.3 Programmere impuls**

<span id="page-16-0"></span>Impulser til pausesignaler, ventilationer osv. kan både programmeres grafisk og tabellarisk. Impulstiden kan kun indtastes tabellarisk.

#### **6.3.1 Grafisk**

Den grafiske programmering foregår med følgende knapper:

 $\boxed{\mathsf{IL}}$  Puls

Fig. 22: Knap til "Impuls On"

 $\boxed{\text{U}}$  Puls

Fig. 23: Knap til "Impuls Off"

#### **Eksempel: Pausesignal**

Du kan indstille impulsstarten med et sekunds nøjagtighed. For at tilkoble et pausesignal fra mandag til fredag kl. 9:00 og kl. 12:15 i 5 sekunder benytter du følgende fremgangsmåde:

- 1) Indstil rasteret til 15 min.
- 2) Klik på knappen **II** Puls
- 3) Hold venstre musetast nede og træk cursoren oppefra og ned over tiderne for mandag til fredag i spalten for kl. 9:00.

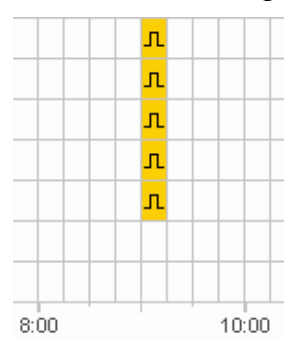

Fig. 24: Første impuls

4) Gentag skridt 3 i spalten for kl. 12:15.

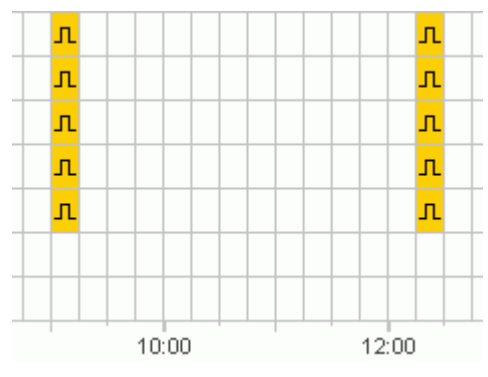

Fig. 25: Første og anden impuls

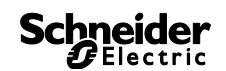

5) Angiv impulstiden 5 s via tabellen.

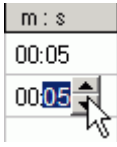

Fig. 26: Indstille impulstid

#### **6.3.2 Tabellarisk**

Du kan også programmere impulser tabellarisk.

#### **Eksempel: Pausegong**

For at programmere en pausegong fra mandag til fredag til kl. 12:15 skal du benytte følgende fremgangsmåde:

1) Klik i tabellen på Ny.

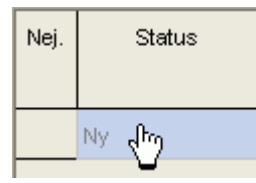

Fig. 27: Ny impulstid

- 2) Vælg Impuls.
- 3) Angiv tidspunktet for impulsen.

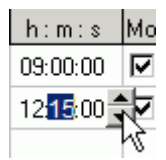

Fig. 28: Angive impulstid

4) Vælg ugedagene.

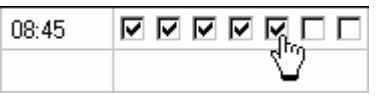

Fig. 29: Markere ugedage

5) Angiv impulstiden 5 s.

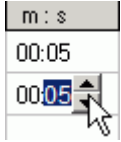

Fig. 30: Indstille impulstid

### **6.4 Programmering af cyklus**

<span id="page-18-0"></span>Cyklusprogrammering er kun mulig ved bestemte apparattyper, se kapitel 14 "Tab. 9: Menukommandoer".

Cyklusen kan programmeres grafisk eller tabellarisk. Cyklusimpuls og cykluspause angives altid via tabellen.

#### **6.4.1 Grafisk**

Den grafiske programmering foretages med kontaktknappen **... R** Cyklus

#### **Eksempel: Havevanding**

Haven skal vandes 10 minutter pr. time i løbet af dagen. For at indtaste denne cyklus skal du benytte følgende fremgangsmåde:

- 1) Klik på kontaktknappen **. Goklus** .
- 2) Klik i den grafiske visning i linjen for mandag på feltet for kl. 8:00 og derefter på feltet for kl. 18:00.

| ь | ۰ | $\blacksquare$ | ٠ | $\blacksquare$ | $\blacksquare$ | ٠ | ٠     | $\blacksquare$ | $\blacksquare$ | ٠ | ٠ | $\blacksquare$ | $\blacksquare$ | $\blacksquare$ | $\blacksquare$ | $\blacksquare$ | $\blacksquare$ | $\blacksquare$ | ×     |
|---|---|----------------|---|----------------|----------------|---|-------|----------------|----------------|---|---|----------------|----------------|----------------|----------------|----------------|----------------|----------------|-------|
|   |   |                |   |                |                |   |       |                |                |   |   |                |                |                |                |                |                |                |       |
|   |   | 9:00           |   |                |                |   | 12:00 |                |                |   |   | 15:00          |                |                |                |                |                |                | 18:00 |

Fig. 31: Grafisk visning af cyklus

3) Indtast cykluspulsen (10 min) og cykluspausen (50 min.) via tabellen.

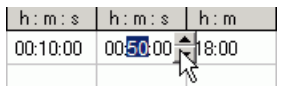

Fig. 32: Tabellarisk visning af cyklus

4) Gentag trin 2 og 3 for andre ugedage.

#### **Uendelig cyklus**

For at programmere en uendelig cyklus skal du klikke to gange i den samme boks.

| ۰ | œ | ۰ |  |
|---|---|---|--|
|   |   |   |  |

Fig. 33: Uendelig cyklus

#### **6.4.2 Tabellarisk**

Du kan også programmere en cyklus tabellarisk.

#### **Eksempel: Havevanding**

For at programmere en vanding på 10 minutter pr. time om dagen skal du benytte følgende fremgangsmåde:

#### 1) Klik i tabellen på Ny.

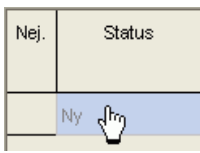

Fig. 34: Ny cyklus

- 2) Vælg cyklusen.
- 3) Angiv cyklusens starttid.

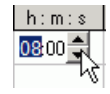

Fig. 35: Indtastning af cyklusens starttid

- 4) Vælg ugedagen for starttidspunktet.
- 5) Indtast cykluspulsen (10 min) og cykluspausen (50 min.) via tabellen.

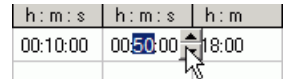

Fig. 36: Tabellarisk visning af cyklus

6) Gentag trin 1) til 5) for andre ugedage.

#### **Uendelig cyklus**

Du kan indstille en uendelig cyklus via spalten ugedag:

Klik i spalten Slut Ugedag, og vælg Uendelig.  $\bullet$ 

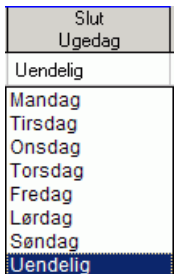

Fig. 37: Valg af uendelig cyklus

i

# **6.5 Ændre kontaktprogrammer**

<span id="page-20-0"></span>I den grafiske visning kan du kopiere, flytte eller slette kontaktprogrammer. I tabellen kan du slette og overskrive kontaktprogrammer.

#### **6.5.1 Kopiere kontaktprogrammer**

Kontaktprogrammer kan i det grafiske og tabellariske område kopieres fra en kanal hhv. et projekt til en anden kanal eller et andet projekt.

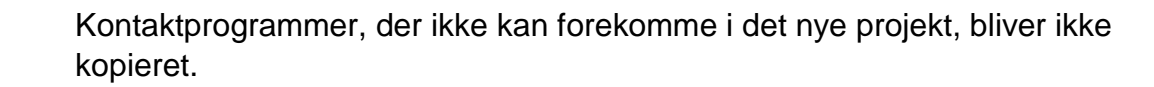

#### **Grafisk**

1) Klik på valgknappen  $\frac{1}{2}$  og marker kontaktblokkene.

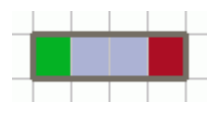

Fig. 38: Markeret kontaktblok

- 2) Klik på Kopier i menuen Ændre.
- 3) Vælg en ny kanal eller et nyt projekt.

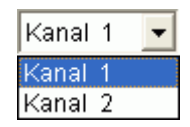

Fig. 39: Vælge kanal

 $\Box$  $HP + 1C$ 

Fig. 40: Nyt projekt

4) Klik på Sæt ind i menuen Ændre.

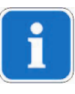

Kontaktprogrammer kan også kopieres grafisk, ved at man markerer dem og trækker dem, mens Ctrl-tasten holdes nede.

# **Tabellarisk**

1) Klik på nummeret på det kontaktprogram, som du vil kopiere.

Fig. 41: Kontaktprogram-nummer

- 2) Klik på Kopier i menuen Ændre.
- 3) Vælg en ny kanal eller et nyt projekt.

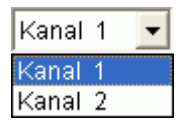

Fig. 42: Vælge kanal

 $HP + 1C$  $\Box$ 

Fig. 43: Oprette nyt projekt

4) Klik på Sæt ind i menuen **Ændre.** 

# **6.5.2 Flytte kontaktprogrammer**

1) Klik på valgknappen  $\frac{R}{2}$  og marker kontaktblokken.

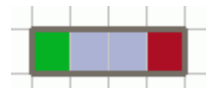

Fig. 44: Markeret kontaktprogram

2) Klik i det markerede kontaktprogram og træk det med musen.

# **6.5.3 Slette kontaktprogrammer**

1) Klik på valgknappen  $\frac{1}{2}$  og marker kontaktblokken.

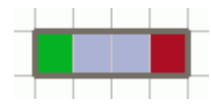

Fig. 45: Markeret kontaktprogram

2) Klik på Slet i menuen Ændre.

### **6.6 Sortere projekt og optimere projekt**

<span id="page-22-0"></span>Kontaktprogrammer kan sorteres efter klokkeslæt, ugedag, tilstand eller type.

#### **6.6.1 Sortere kontaktprogrammer**

- 1) Klik på knappen Sorter kontaktprogrammer  $\frac{1}{2}$
- $\rightarrow$  Dialogvinduet Sortering vises.
- 2) Vælg sorteringskriterierne (tid, ugedag, tilstand) og rækkefølgen (stigende/faldende) og bekræft med OK.

#### **6.6.2 Optimere kontaktprogrammer**

Derved samles på alle kanaler

- identiske kontaktprogrammer på forskellige ugedage,
- dobbelte kontaktprogrammer slettes,
- og kontaktprogrammer bliver sorteret efter klokkeslæt og ugedag.

Udgangstilstand:

| Nej. | Type    | <b>Status</b> | Tid    | Ugedag                        |
|------|---------|---------------|--------|-------------------------------|
|      |         |               | h: m:s | Man Tirs Ons Tors Fre Lør Søn |
|      | Kontakt | Οn            | 09:00  | 1Й                            |
| 2    | Kontakt | Off           | 12:00  | ⋉                             |
| 3.   | Kontakt | Οn            | 09:00  | ⊽                             |
| 4    | Kontakt | Off           | 12:00  | ⊽                             |
| 5    | Kontakt | Οn            | 09:00  | ↜                             |
| 6    | Kontakt | Off           | 12:00  | ⊽                             |
| 7    | Kontakt | Οn            | 08:00  | ⊽                             |
| 8    | Kontakt | Off           | 13:00  | ⊽                             |

Fig. 46: Projekt inden optimering

Klik på knappen Optimer kontaktprogrammer **de** og bekræft meldingsvinduet med Ja.

| Nej. | Type    | <b>Status</b> | Tid    |   |  | Ugedag               |              |   |                               |
|------|---------|---------------|--------|---|--|----------------------|--------------|---|-------------------------------|
|      |         |               | h: m:s |   |  |                      |              |   | Man Tirs Ons Tors Fre Lør Søn |
|      | Kontakt | Οn            | 08:00  |   |  | <u>O O O O Ø O I</u> |              |   |                               |
| 2    | Kontakt | Οn            | 09:00  | ▿ |  |                      | <b>MODDO</b> |   |                               |
| 3    | Kontakt | Off           | 12:00  | ▿ |  | 罓                    | n n n .      |   |                               |
| 4    | Kontakt | Off           | 13:00  |   |  |                      |              | ☞ |                               |

Fig. 47: Projekt efter optimering

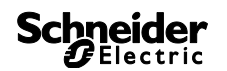

# **6.7 Projektindstillinger**

<span id="page-23-0"></span>Projektbetegnelse, kundedata, oprettelsesdata osv. kan du indtaste under Projektindstillinger og gemme i projektfilen.

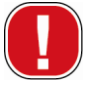

Projektindstillinger gemmes udelukkende i projektfilen og overføres **ikke** til programmeringsnøglen.

- 1) Klik på Optioner i menuen Projekt.
- 2) Vælg et faneblad og indtast betegnelserne.
- 3) Hvis du ønsker at give kanalerne navne, så indtast en ny betegnelse i fanebladet Kanal. Det nye navn vises så i værktøjsbjælken, når du vælger kanal.

# **6.8 Ændring af apparatets indstilling**

<span id="page-23-1"></span>Indstillingsmulighederne i registeret Indstillinger apparat varierer afhængigt af apparatets type, se kapitel 14 "Tab. 9: Menukommandoer".

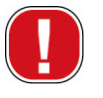

Indstillingerne i registeret Indstillinger apparat gemmes i projektfilen, og overføres til apparatet med programmeringsnøgle. De har ikke indvirkning på visningen i PC-softwaren.

### **Tid/dato**

Tids-/datoformatet og dagen for ugens start kan indstilles specifikt efter det enkelte land.

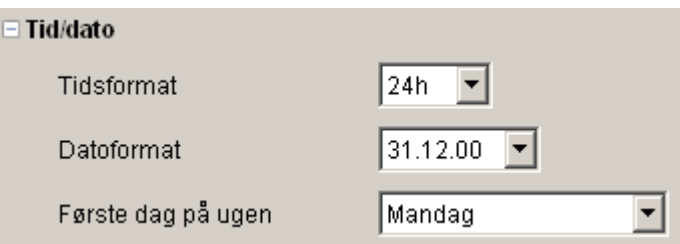

Fig. 48: Indstillinger apparat: Tid/dato

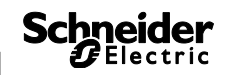

#### **Sommer-/vintertid**

For indstilling af sommer-/vintertiden kan der anvendes flere muligheder:

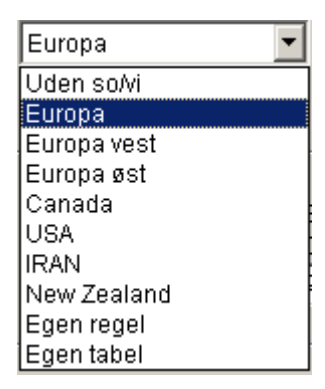

Fig. 49: Indstillinger apparat: Sommer-/vintertid, udvalgsfelt

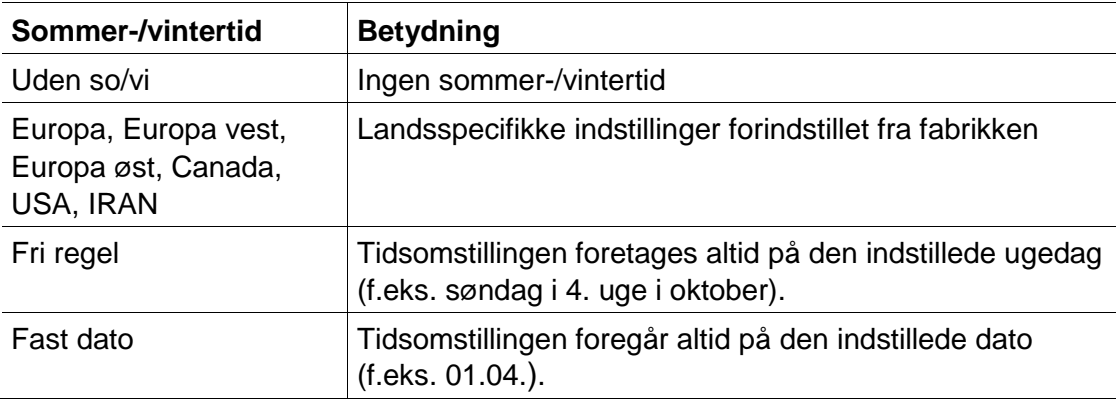

Tab. 5: Udvalgsfelter sommer-/vintertid

#### **Ferie**

۰

Til hver kanal kan der vælges forskellige indstillinger.

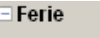

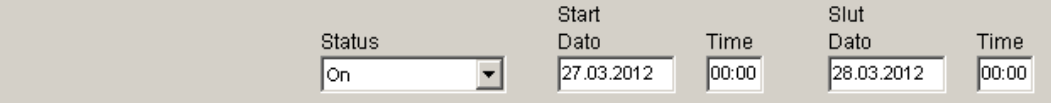

Fig. 50: Indstillinger apparat: Ferie

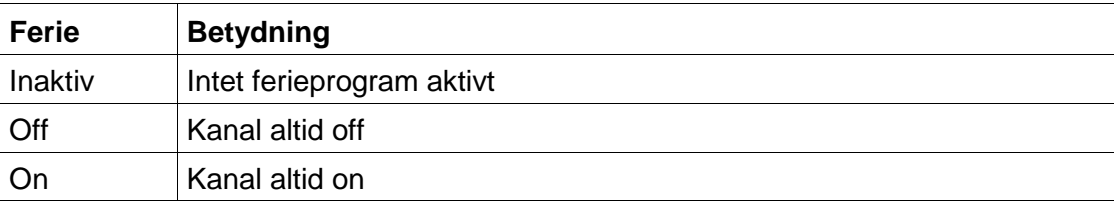

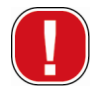

Indstillingerne i området Ferie har forrang frem for alle programmer.

#### **Optioner**

I området Optioner har du følgende udvalgsfelter:

- Med indstillingen Driftstimetæller kan serviceintervallet indstilles pr. kanal. Når de indstillede driftstimer er nået, får du en melding (service) i apparatets display.
- Til de eksterne indgange kan du vælge ekstra kontaktmuligheder (indstillingsmuligheder se den efterfølgende tabel).

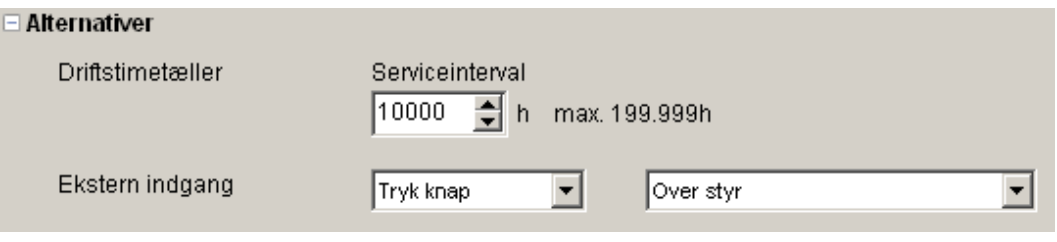

Fig. 51: Indstillinger apparat: Optioner

Tabellen forklarer indstillingsmulighederne for de eksterne indgange Kontakt, Trykknap eller Inaktiv.

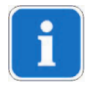

Du kan slutte trykknapper eller kontakter til de eksterne kontakter. De forskellige funktioner for trykknapper og kontakter er afhængige af disse indstillinger.

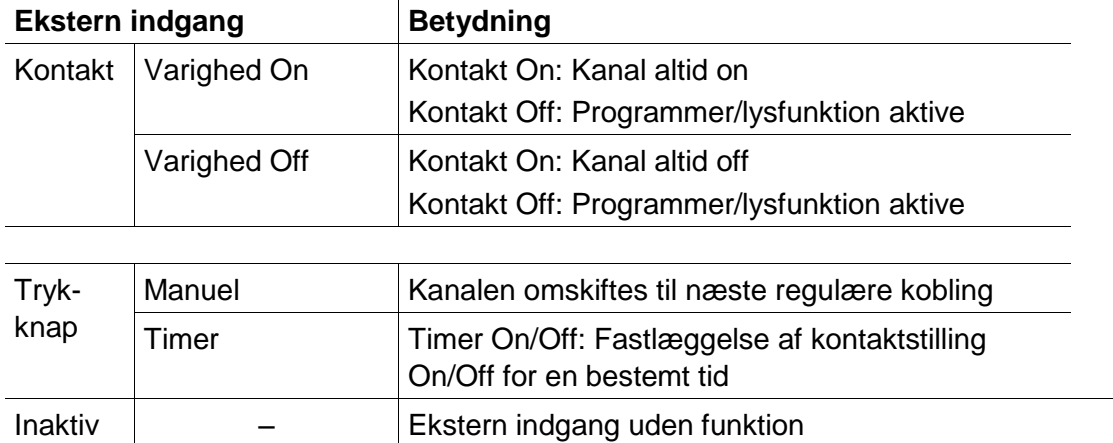

Tab. 6: Udvalgsfelter ekstern indgang

# **7 IC 100k**

<span id="page-26-0"></span>Alle apparater i produktgruppen IC 100k er udstyret med en lyssensor. Lyssensorens lysfunktion er altid aktiveret på fabrikken (Lysfunktion aktiv

). Luxværdierne for tænding og slukning af de tilsluttede apparater kan du indstille efter ønske. Hvis den definerede luxværdi

<sup>On [|x]</sup> underskrides, tændes apparatet, når forsinkelsestiden er

udløbet. Hvis den definerede luxværdi (<sup>Off [|x]</sup> ) overskrides, slukkes apparatet, når forsinkelsestiden er udløbet.

Med knappen Off periode ( $\begin{array}{|c|c|c|c|c|c|}\n\hline\n\end{array}$  slukkes apparatet i et defineret tidsrum uafhængigt af de indstillede luxværdier. Med knappen On periode

<span id="page-26-1"></span> $\overline{\text{4}}$ ) tændes apparatet i et defineret tidsrum uafhængigt af de indstillede luxværdier.

# **7.1 Vælge kanal**

Ved apparater med flere kanaler vælger du først en kanal.

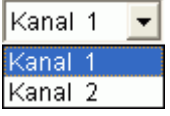

Fig. 52: Valg af kanal

# **7.2 Indstille luxværdi for lyssensor**

<span id="page-26-2"></span>Indstillingen af luxværdierne varierer afhængigt af apparattype, se kapitel [15](#page-52-0) ["Apparatets egenskaber0"](#page-52-0), side [53.](#page-52-0)

Da øjet har vænnet sig til mørket, når f.eks. gadebelysning slukker, kan luxværdien for slukning indstilles lavere end luxværdien for tænding. Således kan slukningen gennemføres noget tidligere (f.eks. tænding om aftenen ved 25 lux, slukning om morgenen ved 15 Lux).

- 1) Vælg fanebladet Lys.
- 2) Indtast en luxværdi for tændingen og en luxværdi for slukning.

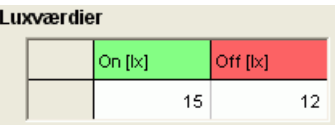

Fig. 53: Luxværdier for tænding og slukning

3) Indstil forsinkelsestider på de eksisterende betingelser for at undgå en utilsigtet fornyet slukning eller tænding.

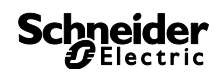

**Forsinkelsestid**  $02:00$ On.  $mm:ss$ Off  $02:00$  $mm:ss$ 

Fig. 54: Forsinkelsestid

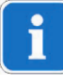

<span id="page-27-0"></span>Forsinkelsestiderne og luxværdierne for kontaktprogrammerne, som du indtaster i fanebladet Lys, gælder for programmet.

# **7.3 Indstille program**

Via fanebladet Program indstiller du kontaktprogrammerne, som gentages hver uge.

<span id="page-27-1"></span>• Vælg fanebladet Program.

#### **7.3.1 Grafisk**

Den grafiske programmering af kontaktprogrammerne foregår med følgende knapper:

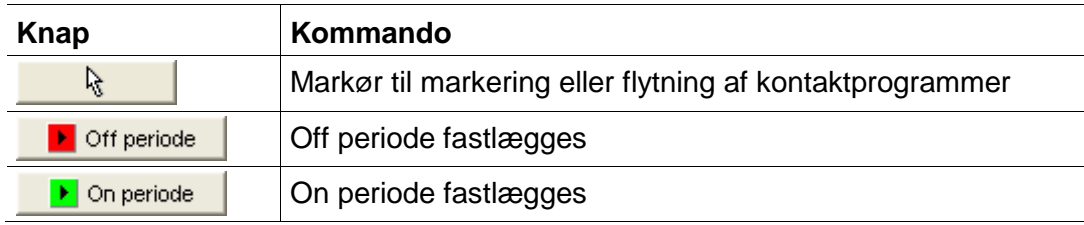

Tab. 7: Knapper til grafisk visning

Ændring, kopiering, forskydning eller sletning af kontaktprogrammer er forklaret i kapitel [6.5](#page-20-0) [Ændre kontaktprogrammer,](#page-20-0) side [21.](#page-20-0)

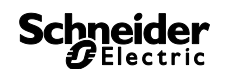

#### **Eksempel: Gadebelysning**

For at slukke en gadebelysning om natten (mandag til fredag fra kl. 0:30 – 4:30, lørdag og søndag fra kl. 1:30 – 5:00) programmerer du Kit LTSsoftwaren på følgende måde:

- 1) Vælg fanebladet Program.
- 2) Klik på knappen Off periode.
- 3) Hold venstre musetast nede og bevæg den i spalten for kl. 0:30 (slukning af gadebelysning) oppefra og ned (mandag til fredag) og til højre indtil spalten for kl. 4:30 (slut på slukning).
- 4) Slip venstre musetast.

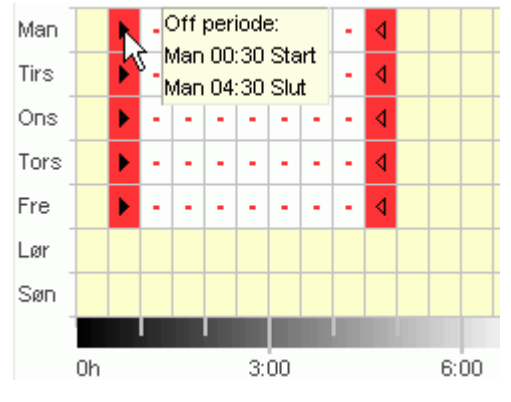

Fig. 55: Gadebelysning slukning hverdag

- 5) Hold venstre musetast nede og bevæg den i spalten for kl. 1:30 (slukning af gadebelysning) oppefra og ned (lørdag til søndag) og til højre indtil spalten for kl. 5:00 (slut på slukning).
- 6) Slip venstre musetast.

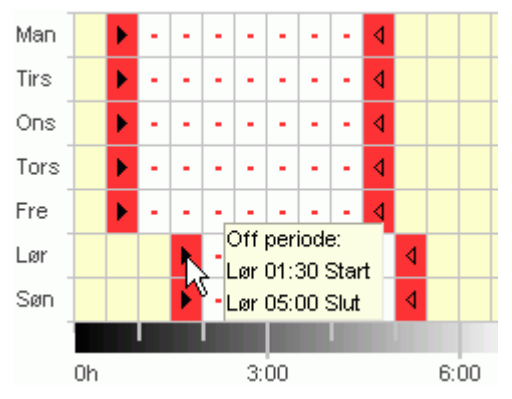

Fig. 56: Gadebelysning slukning weekend

### **7.3.2 Tabellarisk**

Du kan også indstille kontaktprogrammerne tabellarisk.

#### **Eksempel: Gadebelysning** (se kapitel [7.3.1](#page-27-1) [Grafisk\)](#page-27-1)

- 1) Vælg fanebladet Program.
- 2) Klik i tabellen på Ny.

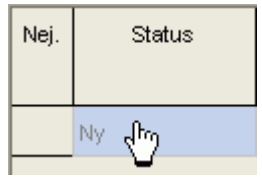

Fig. 57: Nyt kontaktprogram

- 3) Vælg Off periode.
- 4) Angiv Starttidspunkt (0:30).

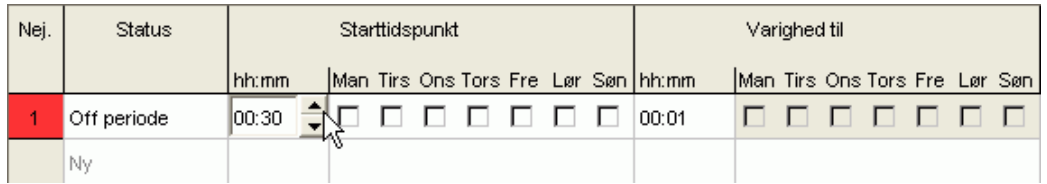

Fig. 58: Starttidspunkt program

- 5) Vælg ugedagene (mandag til fredag).
- 6) Angiv Varighed til (kl. 4:30).

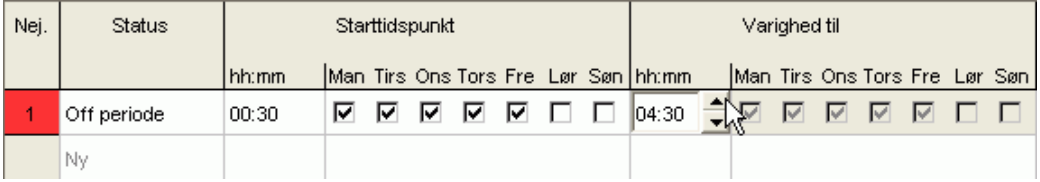

Fig. 59: Varighed for off periode

7) Gentag skridtene 1 til 5 for kontaktprogrammerne i weekenden.

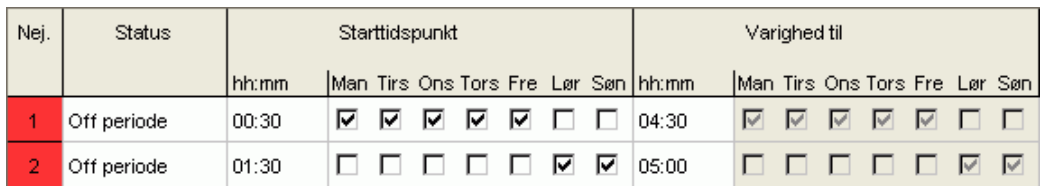

Fig. 60: Kontaktprogrammer mandag til søndag

### **7.3.3 Off periode og on periode**

Det efterfølgende eksempel indeholder en off periode og en on periode. Den resterende tid styres af lyssensoren.

#### **Eksempel: Butiksvinduebelysning**

En butiksvinduebelysning skal til hverdag være tændt fra kl. 6:30 til kl. 8:00 og fra kl. 16:00 til kl. 18:00. Om natten skal den til hverdag være slukket fra kl. 20:00 til kl. 6:30. I weekenden (fra fredag kl. 20:00 til mandag kl. 6:30) skal belysningen ligeledes være slukket. I den øvrige tid er lysfunktionen aktiv, dvs. at der tændes og slukkes afhængigt af de indstillede luxværdier.

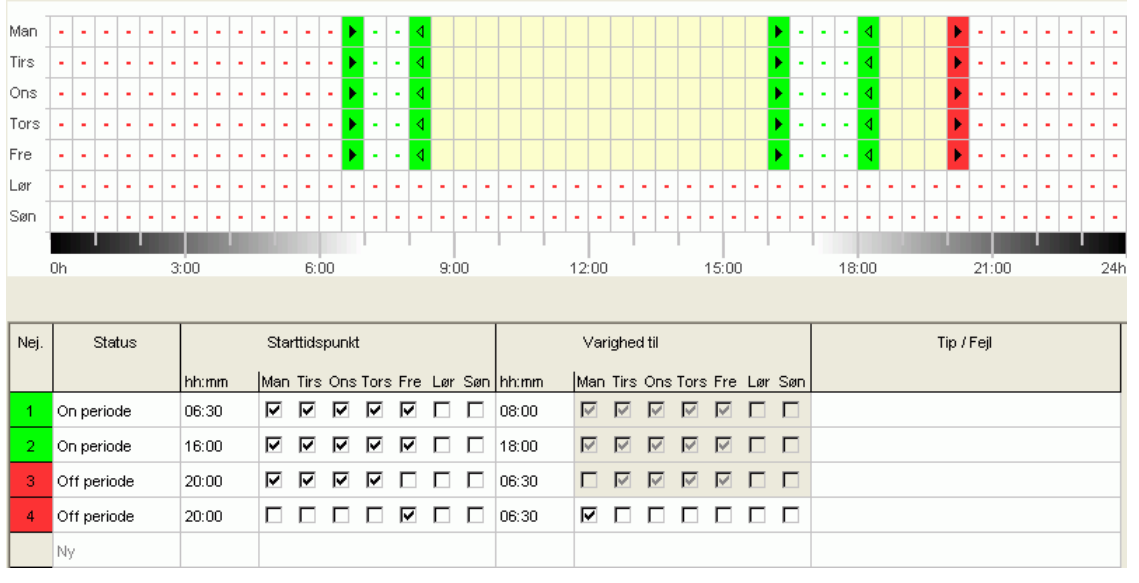

Fig. 61: Kontaktprogrammer vha. eksemplet butiksvinduebelysning

Ændring, sortering og optimering af kontaktprogrammer er forklaret i kapitel [6.5](#page-20-0) ["Ændre kontaktprogrammer"](#page-20-0), side [21](#page-20-0) og kapitel [6.6](#page-22-0) ["Sortere](#page-22-0)  projekt [og optimere projekt"](#page-22-0), side [23.](#page-22-0)

# **7.4 Ændre apparatets indstillinger**

<span id="page-31-0"></span>Indstillingsmulighederne i fanebladet Indstillinger apparat varierer afhængigt af apparat, se kapitel [15](#page-52-0) ["Apparatets egenskaber"](#page-52-0), side [53.](#page-52-0)

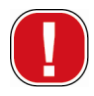

Indstillingerne af fanebladet Indstillinger apparat gemmes i projektfilen og overføres til apparatet med programmeringsnøglen. De påvirker ikke visningen i PC-softwaren.

#### **Tid/dato**

Tids-/datoformatet og første dag på ugen kan du tilpasse i forhold til det land, du befinder dig i.

#### **Tid/dato**

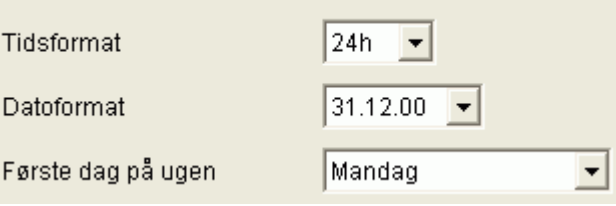

Fig. 62: Indstillinger apparat: Tid/dato

#### **Sommer-/vinterregel**

Du kan vælge mellem flere indstillinger til sommer-/vinterreglen:

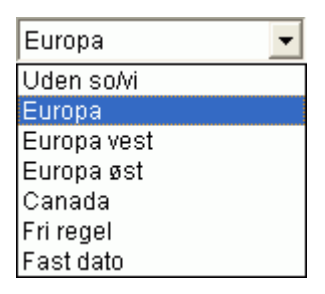

Fig. 63: Indstillinger apparat: Valgfelt sommer-/vinterregel

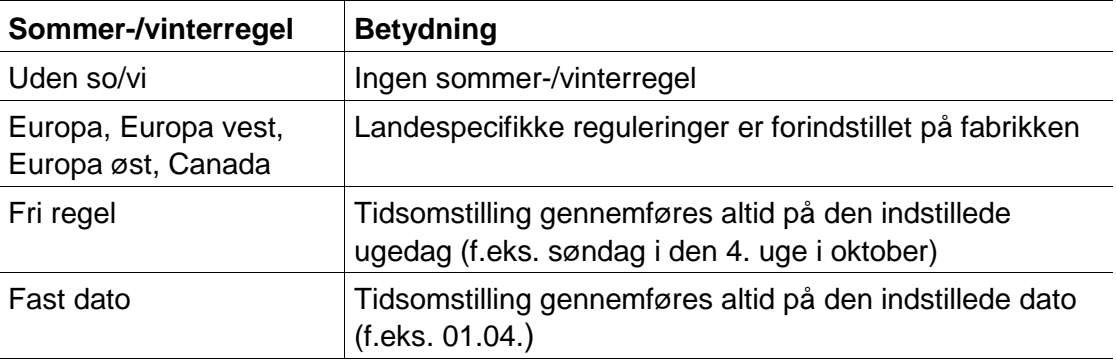

Tab. 8: Valgfelter sommer-/vinterregel

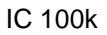

# **Schneider**

#### **Ferie**

Du kan vælge forskellige tilstande for hver kanal.

#### **Faria**

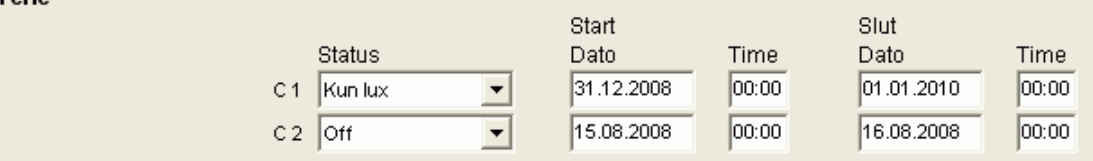

Fig. 64: Indstillinger apparat: Ferie

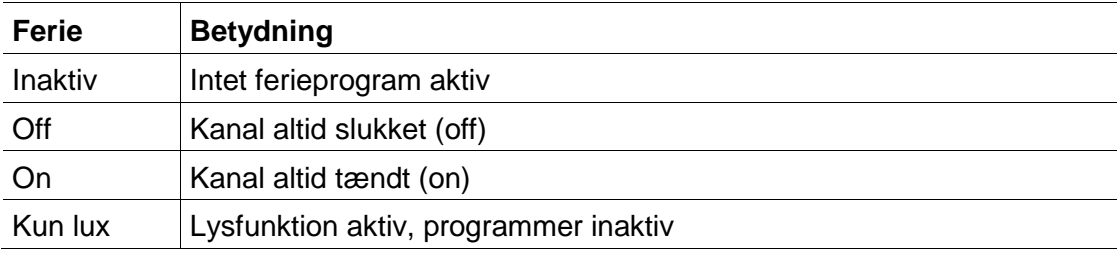

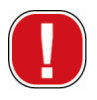

Indstillingerne i området Ferie har 1. prioritet i forhold til alle programmer.

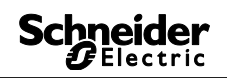

i

#### **Optioner**

I området Optioner har du følgende valgfelter:

- Til de eksterne indgange kan du vælge ekstra kontaktmuligheder (indstillingsmuligheder se efterfølgende tabel).
- LCD belysning af apparatet kan du indstille. Du kan vælge mellem: Sluk efter 1 minut eller Altid tændt.

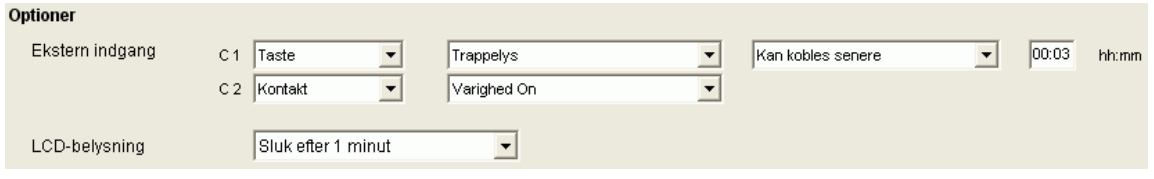

Fig. 65: Indstillinger apparat: Optioner

Tabellen forklarer indstillingsmulighederne for de eksterne indgange Kontakt, Taste hhv. Inaktiv.

Ved de eksterne indgange kan du tilslutte taste eller kontakt. Afhængigt heraf indstiller du forskellige funktioner for taste og kontakt.

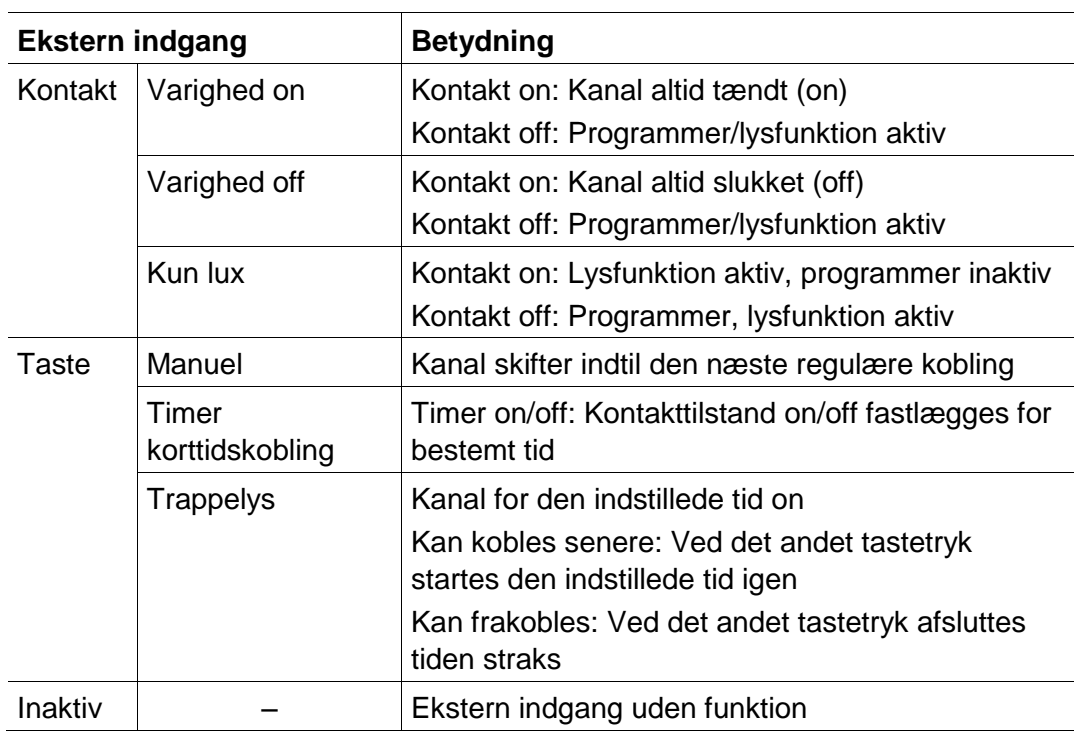

# **8 IC Astro**

<span id="page-34-0"></span>Apparaterne fra produktgruppe IC Astro er astronomiske kontakture. Afhængigt af position og tidszone beregner de de nøjagtige skiftetider for ▶ Off periode solopgang og solnedgang. Med knappen Off periode slukkes apparatet i et defineret tidsrum uafhængigt af astrofunktionerne. Med knappen On periode **to a periode** tændes apparatet i et defineret tidsrum uafhængigt af astrofunktionerne.

# **8.1 Indstille astrofunktion**

<span id="page-34-1"></span>I fanebladet Astro indstilles dataene, der er relevante til bestemmelse af astrotiden. Dette er offset, astrofunktion samt positionen.

- 1) Vælg fanebladet Astro.
- 2) Indtast offsetværdierne for solopgang og solnedgang hvis det er nødvendigt.

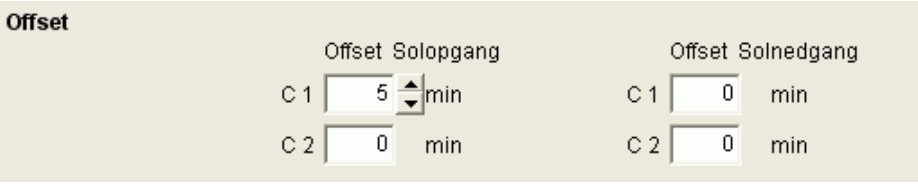

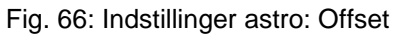

3) Under Astrofunktion kan du vælge mellem

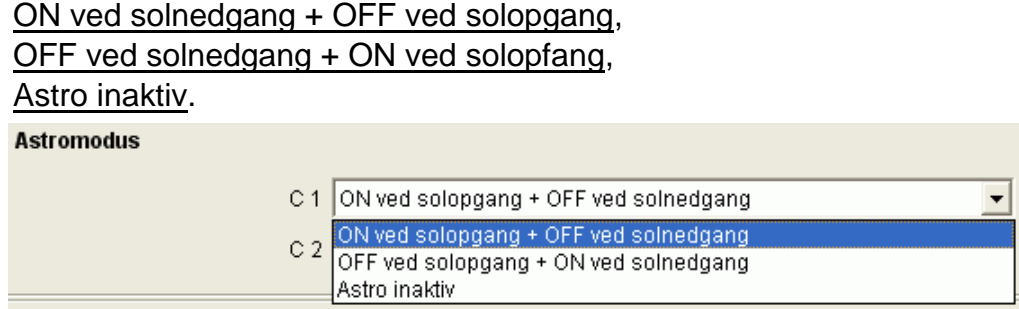

Fig. 67: Indstillinger astro: Astrofunktion

4) Fastlæg din position: Enten ved at vælge landet eller byen eller ved at indtaste længde-/breddegrad og tidszone direkte.

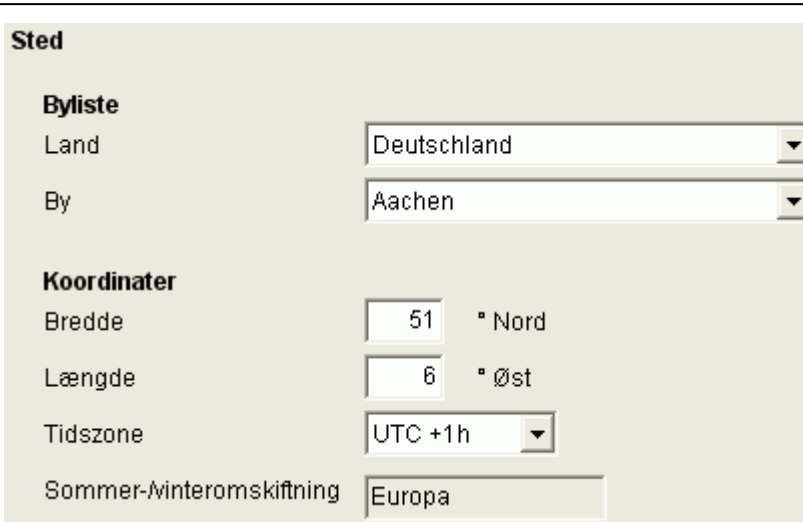

Fig. 68: Indstillinger astro: Position

Tidszonen kan beregnes vha. det gemte kort over tidszonerne.

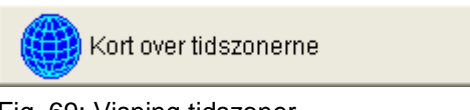

Fig. 69: Visning tidszoner

Det er nødvendigt at indtaste positionen for at kunne beregne astrotiden nøjagtigt.

Med knappen Vis astrotider kan du aflæse alle astrotider for den udvalgte position. Du kan udskrive disse tider eller eksportere dem som CSV-fil.

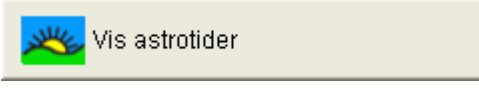

Fig. 70: Visning astrotider

#### **Ændre favoritter**

Med et museklik på denne knap kan du oprette op til foretrukkede byer (såkaldte favoritter). Du skal indtaste byens navn, længde- og breddegrad samt tidszone. Disse byder fremkommer herefter i bylisten under Favoritter.

# **8.2 Indstille program**

<span id="page-36-0"></span>Via fanebladet Program kan du indtaste ekstra kontaktprogrammer (On periode, Off periode) uafhængigt af astrotiderne. Disse kontaktprogrammer gentager sig hver uge.

Vælg fanebladet Program.

Indstilling af kontaktprogrammerne se kapitel [7.3](#page-27-0) ["Indstille program"](#page-27-0), side [28.](#page-27-0)

Den gule farve symboliserer astrotiderne.

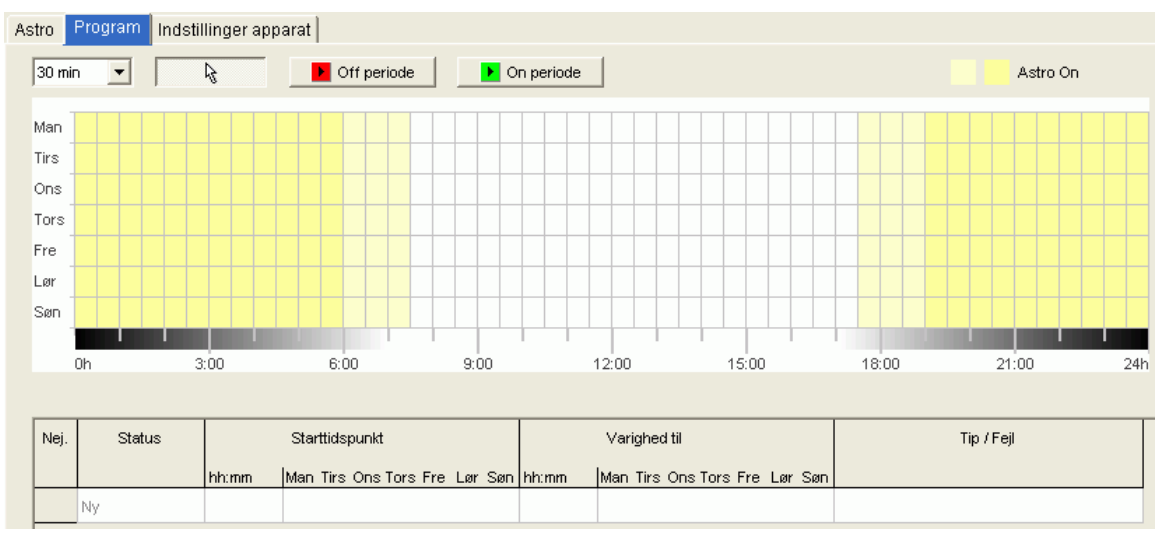

<span id="page-36-1"></span>Fig. 71: Indstille program

# **8.3 Ændre apparatets indstillinger**

Indstillingsmulighederne i fanebladet Indstillinger apparat varierer afhængigt af apparattype.

<span id="page-36-2"></span>Til ændring af indstillingerne se kapitel [7.4](#page-31-0) "Ændre apparatets [indstillinger"](#page-31-0), side [32.](#page-31-0)

# **8.4 Simulation**

Alle kontaktprocesserne kan vises grafisk i simulationen. Derved tydeliggøres det, hvilken kontakttid er grund til, at en ændring af kontakttilstanden er blevet udløst.

- 1) Klik på knappen Simulation
- $\rightarrow$  Dialogvinduet vises.

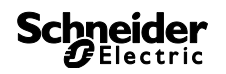

| Start                              | 08.01.2009 | $\langle \hat{\mathbb{Q}} \rangle$<br>$\beta$ | $\vert \mathcal{D} \vert$<br>$\Theta$ | 1 Dag<br>10 Minutter                    | $\overline{\phantom{a}}$ | $\overline{\vee}$ Visalt |       |       |       |       |       |       |       | . .                     |
|------------------------------------|------------|-----------------------------------------------|---------------------------------------|-----------------------------------------|--------------------------|--------------------------|-------|-------|-------|-------|-------|-------|-------|-------------------------|
| Legende                            |            | «<br>←                                        |                                       | 1 Time<br>12 Timer                      |                          |                          |       |       |       |       |       |       | ⇛     | ₩                       |
| Ferie<br>Program<br>C <sub>1</sub> | On<br>Off  |                                               |                                       | 1 Dag<br>1 Uge<br>1 Måned<br>12 Måneder |                          |                          |       |       |       |       |       |       |       |                         |
| Ferie<br>Program                   |            |                                               |                                       |                                         |                          |                          |       |       |       |       |       |       |       |                         |
| C <sub>2</sub>                     | On<br>Off  |                                               |                                       |                                         |                          |                          |       |       |       |       |       |       |       |                         |
|                                    |            | m<br>00:00<br>02:00<br>Tors 08.01.2009        | 04:00                                 | 06:00                                   | 08:00                    | 10:00                    | 12:00 | 14:00 | 16:00 | 18:00 | 20:00 | 22:00 | 00:00 | 02:00<br>Fre 09.01.2009 |

Fig. 72: Visning simulation

<span id="page-37-0"></span>2) Vælg starttidspunktet samt opløsningen.

### **8.5 Evaluering**

I evalueringen kan du få beregnet energiomkostningerne for et fastlagt tidsrum.

- 1) Klik på knappen Evaluering
- $\rightarrow$  Dialogvinduet Evaluering fremkommer.
- 2) Vælg Betragtningstidsrummet: Start og slut.
- 3) Indtast under Energiudgifter prisen for en kWh. Du kan angive en ekstra takst (takst 2) (f.eks. for dag og nat). Hertil skal der angives andre klokkeslæt for takst 1.
- 4) Indtast effekten for kanalen.

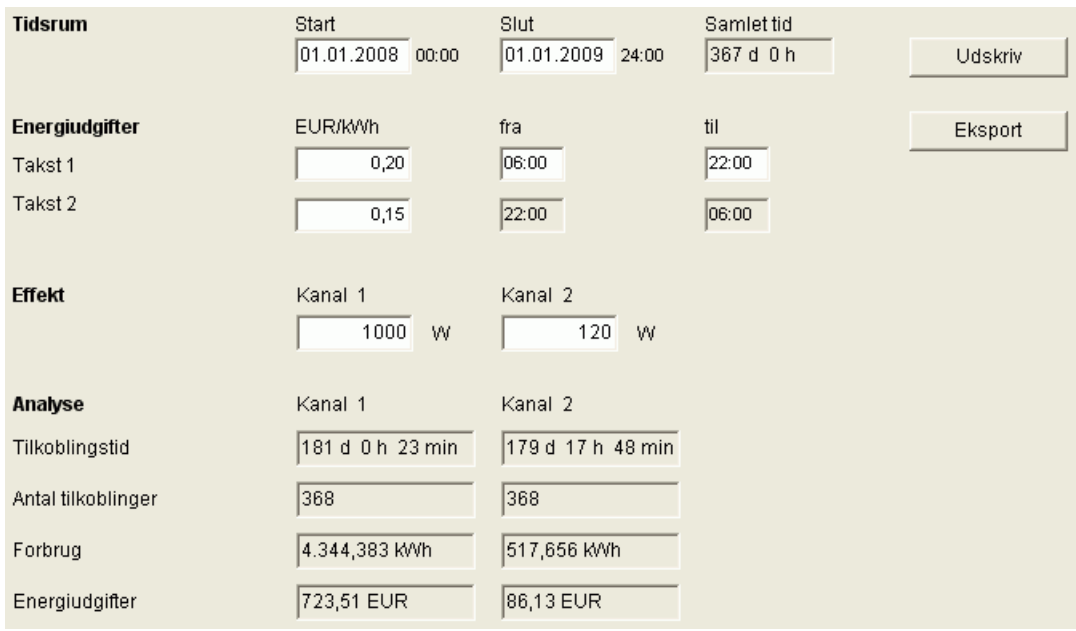

Fig. 73: Visning evaluering

5) Du kan udskrive dataene eller eksportere dem som CSV-fil.

<span id="page-38-0"></span>Ved apparater i årstidsurenes (1-8 kanalure) kan der enten programmeres og aktiveres tids- eller astroprogrammer for hver kanal.

# **9.1 Tidsskifteprogrammer**

<span id="page-38-1"></span>Ved tidsskifteprogrammerne kan man vælge mellem standardprogrammet og specialprogrammerne:

- 1 standardprogram (ugeprogram med skiftetider, impuls og cyklustider)
- 16 specialprogrammer bestående af:

 14 specialprogrammer P1-P14 (ugeprogrammer med skiftetider, impuls- og cyklustider, med forskellige indstillelige dato områder (fast datoområde, dato afhængig af påske etc.), med

specialprogram P15 (vedvarende Tænd) og

<span id="page-38-2"></span>specialprogram P16 (vedvarende Sluk) (med indstillelige datoområder)

# **9.2 Astroprogrammer**

For hver kanal kan astrofunktionen aktiveres i stedet for tidsfunktionen. Ved astroprogrammerne kan man vælge mellem:

- 1 astro-standardprogram (ugeprogram med faste tænd-/ faste sluk-tider)
- 16 specialprogrammer bestående af:

 14 astro-specialprogrammer P1-P14 (ugeprogram med faste tænd-/ faste sluktider) med forskellige indstillelige datoområder (fast datoområde, dato afhængig af påske etc.), med

specialprogram P15 (vedvarende Tænd) og

<span id="page-38-3"></span>specialprogram P16 (vedvarende Sluk) (med indstillelige datoområder)

# **9.3 Indstilling af standardprogram**

Standardprogrammet er altid aktivt, men har den laveste prioritet og kan overlappes af specialprogrammerne P1-P16.

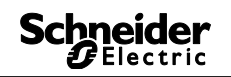

Vælg registeret Standardprogram.

Se kapitel 6.2 ff vedrørende programmering af skiftetider.

|                                                       |                           | Fil Ændre Projekt Tilbehør Hjælp |           |        | <b>REG-K-8/800</b><br>Standardprogram Specialprogram 1  14   Specialprogram 15   Specialprogram 16   Indstillinger apparat   Indstillinger astro |               |                             |                 |                |        |            |  |       |  |       |  |       |  |     | <b>Schneider</b> |
|-------------------------------------------------------|---------------------------|----------------------------------|-----------|--------|----------------------------------------------------------------------------------------------------|---------------|-----------------------------|-----------------|----------------|--------|------------|--|-------|--|-------|--|-------|--|-----|------------------|
| Kanal 1 -<br>30 min                                   | $\overline{z}$            |                                  | $\Box$ On | or     | $On+Off$                                                                                                    |               | JL Puls                     | <b>U</b> Puls   |                | Cystus |            |  |       |  |       |  |       |  |     |                  |
|                                                       |                           | À.                               |           |        |                                                                                                    |               |                             |                 |                |        |            |  |       |  |       |  |       |  |     |                  |
| Man<br>Tirs<br>Ons<br>Tors<br>Fre<br>Ler<br>San<br>0h |                           |                                  | $300 -$   |        | 6.00                                                                                                    |               |                             | 800             |                | 12:00  |            |  | 15:00 |  | 18:00 |  | 21:00 |  | 24h |                  |
| Net.<br>Ny.<br>Puls                                   | Type<br>Kertalt<br>Cyklus | <b>Status</b>                    | Tid       | Ugedag | Puls<br>hituness Man Tire One Tore Fre Ler Sen mm.ss                                                                                             | Varighed Puls | Pause<br>hinmas hinmas hinm | Cyklus<br>I Sut | Skit<br>Ugedag |        | Tip / Fejl |  |       |  |       |  |       |  |     |                  |

Fig. 74: standardprogram: tidsskifteprogrammer

Hvis der er indstillet et astroprogram (i registeret Indstillinger apparat/kanalfunktion), vises

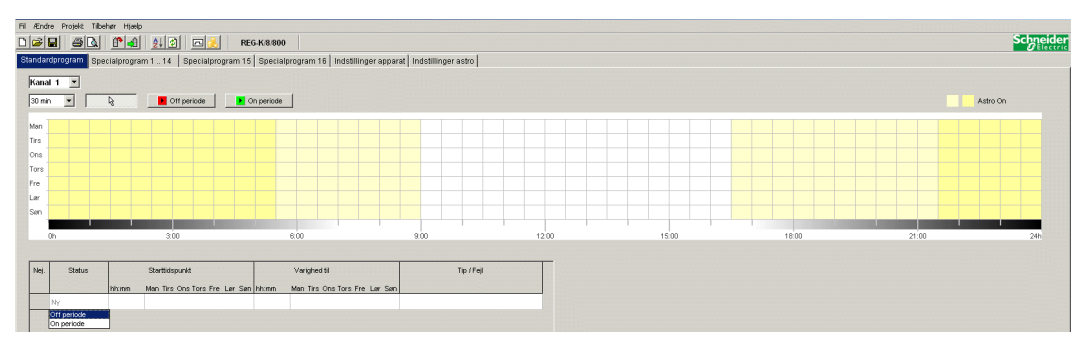

Fig. 75: standardprogram: astroprogrammer

<span id="page-39-0"></span>Vedrørende indstilling af de faste skiftetider se kapitel 7.3.

# **9.4 Indstilling af specialprogrammer (specialprogrammer 1-14)**

I specialprogrammerne 1-14 kan du definere programmer til et eller flere datoområder, der afviger fra standardprogrammerne, f.eks. helligdage, ferier osv.

For specialprogrammerne gælder: Jo højere tallet er, jo højere er prioriteten. Specialprogrammet 16 har den højeste og specialprogram 1 har den laveste prioritet. Et specialprogram bliver aktivt, hvis mindst et datoområde er fastlagt og i dette tidsrum overlappes af et andet specialprogram med højere prioritet.

#### **Følgende kalenderafhængige datoområder kan indstilles:**

Fast dato (én gang, eksempel: start den 02.04.2010 kl. 16:00, slut den 24.04.2010 kl. 10:00)

Fast dato hvert år (eksempel: Jul hvert år: start den 24.12. kl. 18:00, slut den 26.12. kl. 23:00)

Påskeregel (datoområde afhængigt af påske: 81 dage før og 174 dage efter påske, eksempel: pinsedag og 2. pinsedag hvert år: start 49 dage efter påske kl. 0:00, slut 51 dage efter påske kl. 0:00)

Serietype (serier af tidspunkter, eksempel: fra november 2010 fortløbende hver 2. uge: Start om mandagen den 01.11.2010 kl. 0:00, slut om mandagen den 08.11.2010 kl. 0:00, gentag start efter 14 dage)

Ugedagsregel (eksempel: hver måned den 1. weekend fra lørdag kl. 06:00 til søndag kl. 18:00: Start den 1. søndag hver måned kl. 06:00, varighed 36 timer)

Kinesisk nytår (datoområde afhængigt af det kinesiske nytår: 20 dage før og 20 dage efter det kinesiske nytår)

Overtag helligdagsindstilling: Helligdagene, som er indtastet i helligdagsindstillingen, kan overføres til datoområdet.

#### **Eksempel på programmering af standard- og specialprogram**

Tænd for gadelyset den 30. april kl. 12:00 til 1. maj kl. 12:00

**Standardprogrammet** tænder for gadebelysningen afhængigt af astrotiderne. Der er programmeret en natafbrydelse fra kl. 23:00 til kl. 04:00.

**Specialprogram** 1 er aktivt i datoområdet fra den 30. april kl. 12:00 til den 1. maj kl. 12:00. Da gadebelysningen skal være tændt hele natten, er der ikke programmeret natafbrydelse.

Se kapitel 7.4 vedrørende indtastning af specialprogrammer (indtastning af datoområde); se kapitel 5.4 vedrørende indstilling og bearbejdning af helligdagsindstillingen.

|                  |                           | Fil Ændre Projekt Tilbehør Hjælp  |                |                                                                                                    |                    |                       |                                          |               |                |        |       |            |       |  |       |       |                  |
|------------------|---------------------------|-----------------------------------|----------------|----------------------------------------------------------------------------------------------------|--------------------|-----------------------|------------------------------------------|---------------|----------------|--------|-------|------------|-------|--|-------|-------|------------------|
| $D G H $         | B B                       | $\mathbb{C}$ $\downarrow$         | 242            | 回选                                                                                                    | <b>REG-K/8/800</b> |                       |                                          |               |                |        |       |            |       |  |       |       | <b>Schneider</b> |
|                  |                           |                                   |                | Standardprogram Specialorogram 1 - 14 Specialprogram 15 Specialprogram 18 Indstillinger apparat Indstillinger astro |                    |                       |                                          |               |                |        |       |            |       |  |       |       |                  |
| Kanal 1 <u>=</u> |                           |                                   |                |                                                                                                    |                    |                       |                                          |               |                |        |       |            |       |  |       |       |                  |
|                  | Specialprogram 1          |                                   | $\overline{ }$ | Funktion: Tidskoblings-program                                                                                      |                    |                       |                                          |               |                |        |       |            |       |  |       |       |                  |
|                  |                           |                                   |                |                                                                                                    |                    |                       |                                          |               |                |        |       |            |       |  |       |       |                  |
|                  |                           | Kredsløb «Tom»   Datoområde «Tom» |                |                                                                                                    |                    |                       |                                          |               |                |        |       |            |       |  |       |       |                  |
| $30 \text{ min}$ | $\vert$                   | R.                                | $\Box$ On      | $\blacksquare$ Off                                                                                                  | On+Off             |                       | $\overline{\mathbf{n}}$ Puls             | <b>U</b> Puls |                | cyshtz |       |            |       |  |       |       |                  |
|                  |                           |                                   |                |                                                                                                    |                    |                       |                                          |               |                |        |       |            |       |  |       |       |                  |
| Man              |                           |                                   |                |                                                                                                    |                    |                       |                                          |               |                |        |       |            |       |  |       |       |                  |
| Tirs             |                           |                                   |                |                                                                                                    |                    |                       |                                          |               |                |        |       |            |       |  |       |       |                  |
| Ons              |                           |                                   |                |                                                                                                    |                    |                       |                                          |               |                |        |       |            |       |  |       |       |                  |
| Tors<br>Fre      |                           |                                   |                |                                                                                                    |                    |                       |                                          |               |                |        |       |            |       |  |       |       |                  |
| Lor              |                           |                                   |                |                                                                                                    |                    |                       |                                          |               |                |        |       |            |       |  |       |       |                  |
| Sen              |                           |                                   |                |                                                                                                    |                    |                       |                                          |               |                |        |       |            |       |  |       |       |                  |
|                  |                           |                                   |                |                                                                                                    |                    |                       |                                          |               |                |        |       |            |       |  |       |       |                  |
|                  | Oh.                       |                                   | $300 -$        |                                                                                                    | 6:00               |                       |                                          | 9.00          |                |        | 12:00 |            | 15:00 |  | 18:00 | 21:00 | 24h              |
|                  |                           |                                   |                |                                                                                                    |                    |                       |                                          |               |                |        |       |            |       |  |       |       |                  |
| Nei              | Type                      | <b>Status</b>                     | Tid            | Ugedag                                                                                                    |                    | Puls<br>Varighed Puls |                                          | OWNE          | $S_{\lambda}t$ |        |       | Tip / Fejl |       |  |       |       |                  |
|                  |                           |                                   |                | hirunmiss Man Tirs Ons Tors Fre Ler Sen mm:ss                                                                       |                    |                       | Puls Pause SM<br>hhumncss hhomncss hhomn |               | Ugedag         |        |       |            |       |  |       |       |                  |
|                  | NV.                       |                                   |                |                                                                                                    |                    |                       |                                          |               |                |        |       |            |       |  |       |       |                  |
|                  | Kontakt<br>Puls<br>Cyklus |                                   |                |                                                                                                    |                    |                       |                                          |               |                |        |       |            |       |  |       |       |                  |
|                  |                           |                                   |                |                                                                                                    |                    |                       |                                          |               |                |        |       |            |       |  |       |       |                  |

Fig. 76: Specialprogram 1 -14: Datoområde

# **9.5 Indstilling af specialprogram 15 (Tænd)**

<span id="page-41-0"></span>I specialprogram 15 (funktion varighed Tænd) kan du fastsætte et datoområde, hvor kanalen altid skal være tændt.

|      | Fil Ændre Projekt Tilbehør Hjælp<br><u>dee bu pa de de d</u><br>Kanal $1 - 2$                                             | Standardprogram   Specialprogram 1 _ 14   Special program 15   Specialprogram 16   Indstillinger apparat   Indstillinger astro | <b>REG-K/8/800</b> |      |     |                |                        |                                  |            | <b>Schneider</b> |
|------|----------------------------------------------------------------------------------------------------|----------------------------------------------------------------------------------------------------|--------------------|------|-----|----------------|------------------------|----------------------------------|------------|------------------|
|      | Specialprogram 15<br>Funktion: On<br>Datoområde                                                                           |                                                                                                    |                    |      |     |                |                        |                                  |            |                  |
| Nei. | Type                                                                                                    | Start<br>Dsto                                                                                                    | Time<br>Pérenn     | Dsto | Skt | Time<br>Intern | Varighed<br>Dage timer | Gentagelse<br>efter<br>$.$ Decay | Tip / Fell |                  |
|      | Fast date<br>Fast date Hvert år<br>Påske regel<br>Serie af dage<br>Ugedagsregel<br>Kinesisk nyter<br>Overtog heligdagsset |                                                                                                    |                    |      |     |                |                        |                                  |            |                  |

Fig. 77: Specialprogram 15

# **9.6 Indstilling af specialprogram 16 (Sluk)**

<span id="page-41-1"></span>I specialprogram 16 (funktion varighed Sluk) kan du fastsætte et datoområde, hvor kanalen altid skal være slukket.

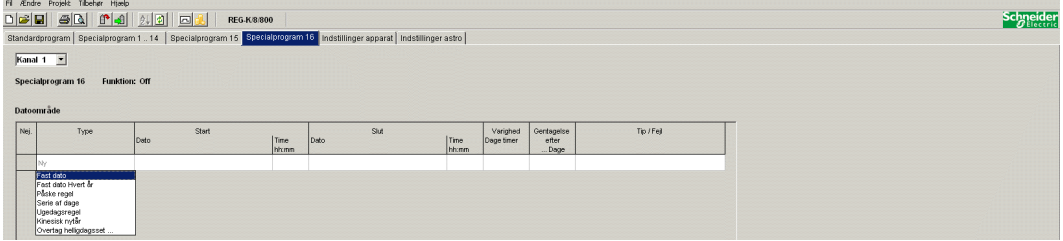

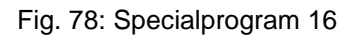

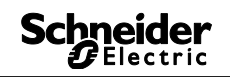

#### **Eksempel: Belysning af parkeringsplads**

Standardprogrammet tænder belysningen på parkeringspladsen på bestemte tidspunkter fra mandag til fredag efter astrotiderne. Specialprogrammet sørger for, at belysningen ikke tændes på alle helligdage.

### **9.7 Ændring af apparatets indstillinger**

<span id="page-42-0"></span>Indstillingsmulighederne i registeret Indstillinger apparat er forskellige afhængigt af apparatets type.

Se kapitel 6.8, 7.5 ff vedrørende ændring af indstillingerne (tid/dato, sommer-/vinteromskriftning, optioner).

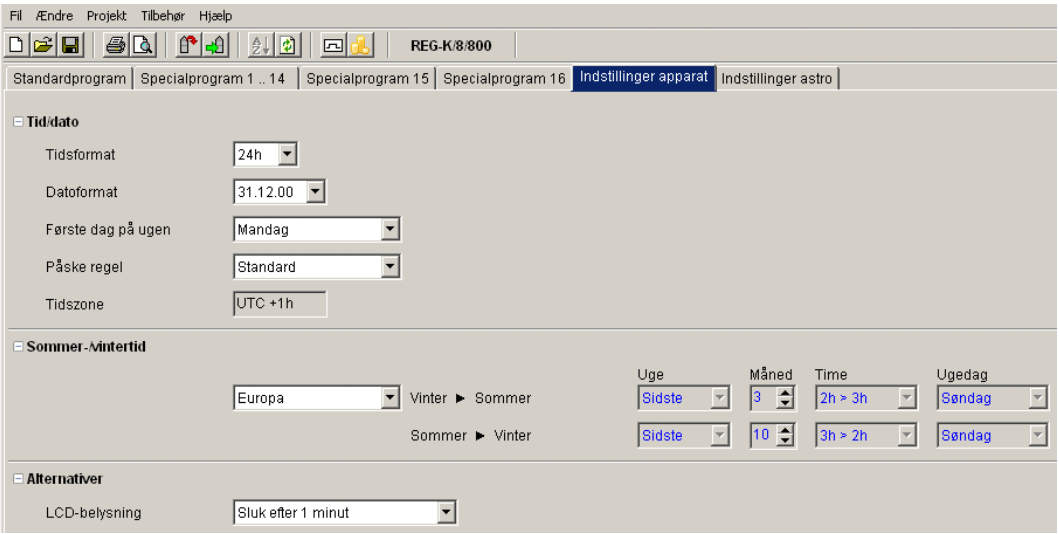

Fig. 79: Indstillinger apparat: Tid/dato, sommer-/vinteromskriftning

Endvidere kan du foretage andre indstillinger via **Indstillinger kanal**.

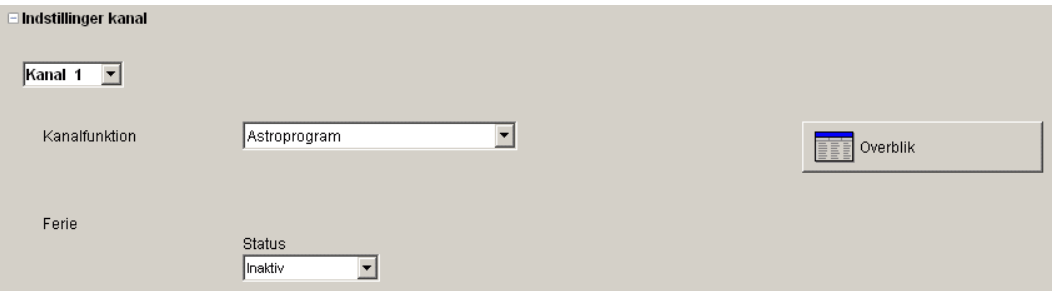

Fig. 80: Indstillinger apparat: indstillinger kanal

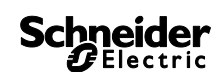

- 1. **Udvidelsesmodul**: Du kan vælge, om et udvidelsesmodul skal være aktivt. Dermed er kanalerne 5-8 også til rådighed.
- 2. **Kanalfunktion**: Her kan du vælge mellem tidsskifteprogram eller astroprogram. Ved ændring af kanalfunktionen slettes det indtastede program for denne kanal.
- 3. **Overblik**: Med knappen Overblik kan du kontrollere de indtastede data igen.

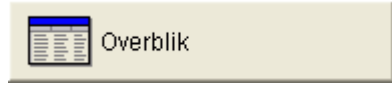

Fig. 81: Indstillinger kanal: overblik

# **9.8 Ændring af astroindstillinger**

<span id="page-43-0"></span>Denne menu vises kun, hvis mindst én af kanalerne er indstillet på astroprogram.

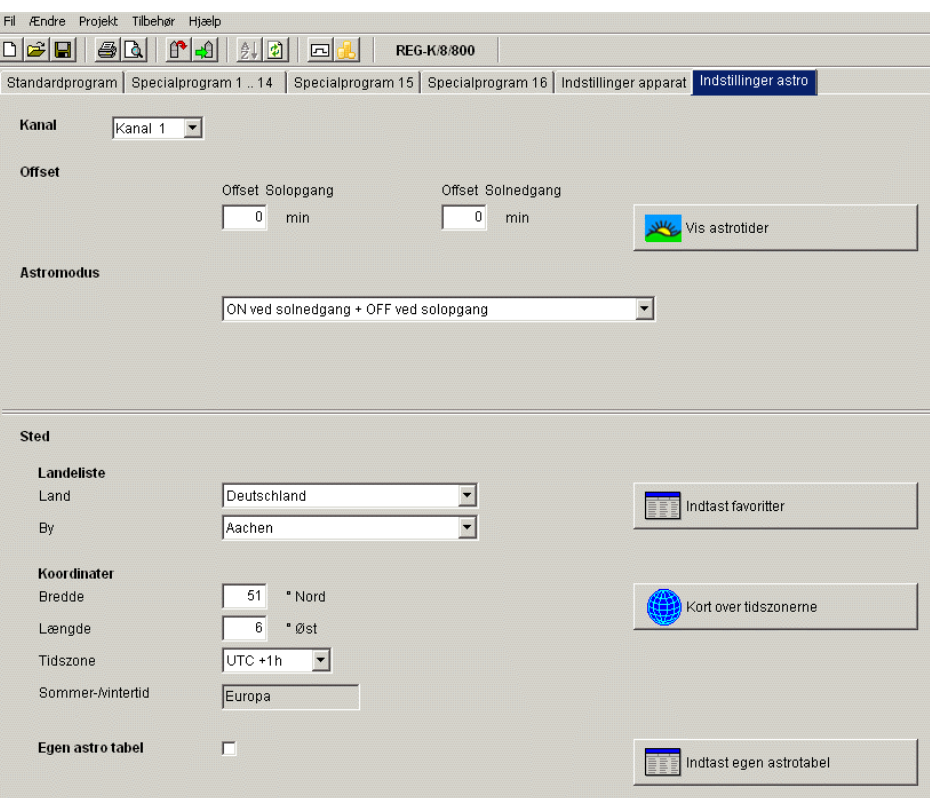

Fig. 82: Indstillinger astro

Du kan indtaste data, som er relevante for indstilling af astrotiden som beskrevet i kapitel 8.1 eller udarbejde din egen astrotabel.

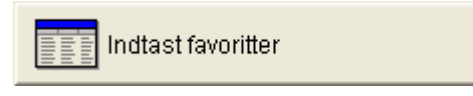

Fig. 83: Indstillinger astro: indtastning af egen astrotabel (favoritter)

For hver dag i året kan der indtastes en egen tid for solopgang og solnedgang. Disse tider skal indtastes for hele året i vinterperioden.

Hvis funktionen **Egen astrotabel** er valgt, anvendes tiden for solopgangen og solnedgangen fra tabellen.

For relæets skiftetid korrigeres disse tider med sommer- /vintertidsomskiftningen og forskydningen. Der er funktioner til rådighed til automatisk udfyldning af tabellen.

### **9.9 KNX-indstiller**

<span id="page-44-0"></span>Ved års-kontakturet vises **undermenuen KNX i menuen Fil** med følgende indstillingsmuligheder:

Indstillinger – Læs – Send program– Send alt

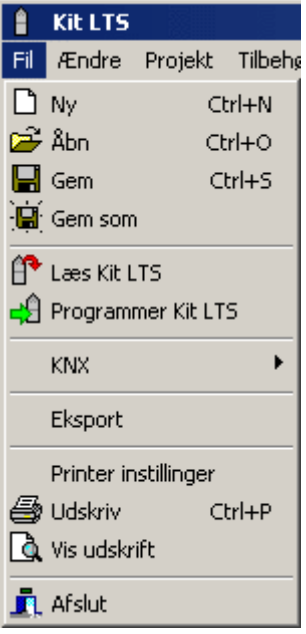

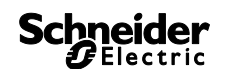

# **Indstillinger**

1. Indtast den **fysiske adresse** for års-kontakturet (kan f.eks. ses i ETS-softwaren etc).

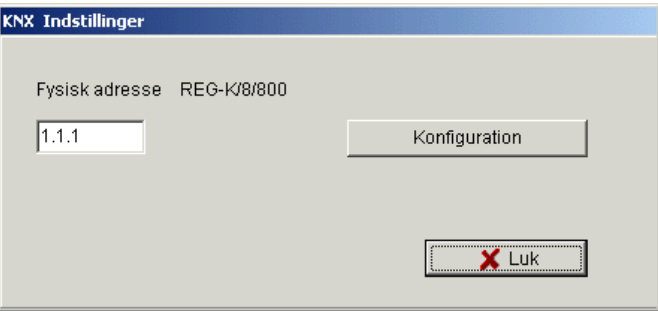

- 2. Klik derefter på Konfiguration.
- 3. Vælg f.eks. USB under konfigurerede forbindelser.
- 4. Slut USB-interfacet til computeren.
- 5. Vælg Typen USB under Egenskaber samt standardforbindelsen. I feltet Tilslutning vises nu KNX USB-interface (hvis tilsluttet).
- 6. Bekræft valget, og luk vinduet.

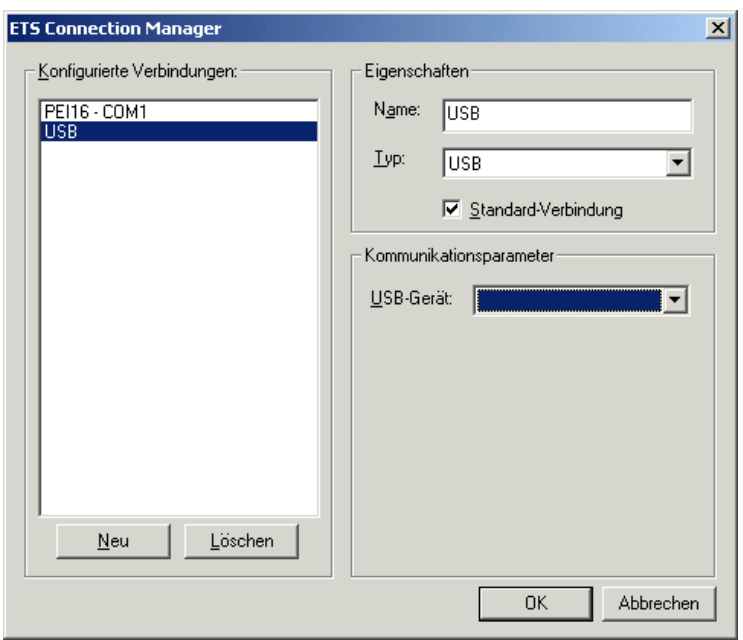

#### **Læs**

De indtastede skiftetider og programmer, som programmeres i uret, overføres til PC-programmet Kit LTS. I urets display vises "KNX-adgang".

### **Send program**

Kontakttiderne og programmerne, som er udarbejdet i softwaren Kit LTS, sendes til års-kontakturet. I urets display vises "KNX-adgang".

# **Send alt**

Kontakttider, programmer og indstillinger (dato/klokkeslæt, ferie, sommer-/ vintertid etc.) sendes til års-kontakturet.

# **Forudsætninger for KNX-programoverførslen**

Til buskommunikationen skal Falcon-driveren installeres (*FalconRuntime\_V20\_ObeliskKNX.msi*). Dette program er gemt på Kit LTS-CD'en under mappen "Driver".

#### **Windows 7 og Vista**

Der kræves ikke anden software.

#### **Windows XP**

Nødvendig forudsætning for Falcon-driverinstallation under Windows XP er, at der er et **Microsoft .NET Framework 2.0 SP2**\* eller **.NET Framework 3.5 SP1** (se under indstillinger à Systemstyring à Software).

Ellers skal versionen 3.5 Service Pack 1 installeres (se nedenfor). Version 4 og højere er ikke egnet.

#### **Download links**

#### **.NET Framework 3.5 Service Pack 1 Download (Internet Setup tysk 2.8 MB):**

<http://www.microsoft.com/de-de/download/details.aspx?id=22>

eller:

**.NET Framework 3.5 Service Pack 1 Download (Internet Setup engelsk 2.8 MB):** <http://www.microsoft.com/en-us/download/details.aspx?id=22>

**Anvisningerne** på de ovennævnte internetsider skal læses omhyggeligt. Der kan installationsfilen også downloades som **hel pakke** (231 MB).

\*.NET Framework 2.0 SP2 installeres automatisk med ETS 4.

# **10 Programmere programmeringsnøgle**

<span id="page-48-0"></span>Når programmeringsnøglen programmeres, gemmes dit indstillede projekt (programmer og indstillinger) på programmeringsnøglen. Derved optimeres alle kontaktprogrammer automatisk.

På programmeringsnøglen gemmes programmerne og indstillingerne for alle kanaler og de eksisterende data slettes på programmeringsnøglen.

De indtastede data i projektoptionerne gemmes ikke på programmeringsnøglen.

Programmeringsnøglen programmeres på følgende måde:

- 1) Sæt programmeringsnøglen i programmeringsinterfacet og tilslut dette til USB-interfacet på din PC.
- 2) Klik på knappen for Programmere kit LTS 49
- 3) Bekræft meldingsvinduet med Ja.
- <span id="page-48-1"></span> $\rightarrow$  Programmerne og indstillingerne bliver gemt på programmeringsnøglen og kan derefter overføres til apparatet.

# **11 Læse programmeringsnøgle**

Programmer og indstillinger, der er gemt på programmeringsnøglen, overtages i kit LTS-softwaren.

- 1) Sæt programmeringsnøglen i programmeringsinterfacet og tilslut dette til USB-interfacet på din PC.
- 2) Klik på knappen for  $Læse kit LTS$ <sup><sup>1</sup>.</sup>
- <span id="page-48-2"></span> $\rightarrow$  Programmerne og indstillingerne på programmeringsnøglen overtages af softwaren.

# **12 Eksportere**

Projektdata, programmer og indstillinger kan gemmes i en CSV-fil og åbnes og ændres med et tabelkalkulationsprogram eller et andet program (f.eks. editor).

- 1) Klik på Eksport i menuen Fil.
- $\rightarrow$  Dialogvinduet Eksport til CSV fil vises.
- 2) Vælg mappen, hvor filen skal gemmes, og indtast et filnavn.
- 3) Klik på Gem.

# **13 Sprog-kit LTS**

<span id="page-49-0"></span>Via programmeringsnøglen kan du overføre et yderligere sprog til dit apparat.

- 1) Sæt programmeringsnøglen i programmeringsinterfacet og tilslut dette til USB-interfacet på din PC.
- 2) Klik på Opret sprog-kit LTS i menuen Tilbehør.
- $\rightarrow$  Dialogvinduet Opret sprog-kit LTS vises.
- 3) Klik ved siden af feltet Filnavn på  $\blacksquare$ .
- 4) Vælg først en sprogmappe og den TXS-fil, der passer til dit apparat.
- 5) Klik på knappen **. Ag** Programmer Kit LTS
- $\rightarrow$  Sprogfilen gemmes på programmeringsnøglen og kan derefter overføres til apparatet.

# **14 Menukommandoer**

<span id="page-50-0"></span>I dette kapitel finder du en kort forklaring til alle menukommandoer.

Fil Ændre Projekt Tilbehør Hjælp

Fig. 84: Menubjælke

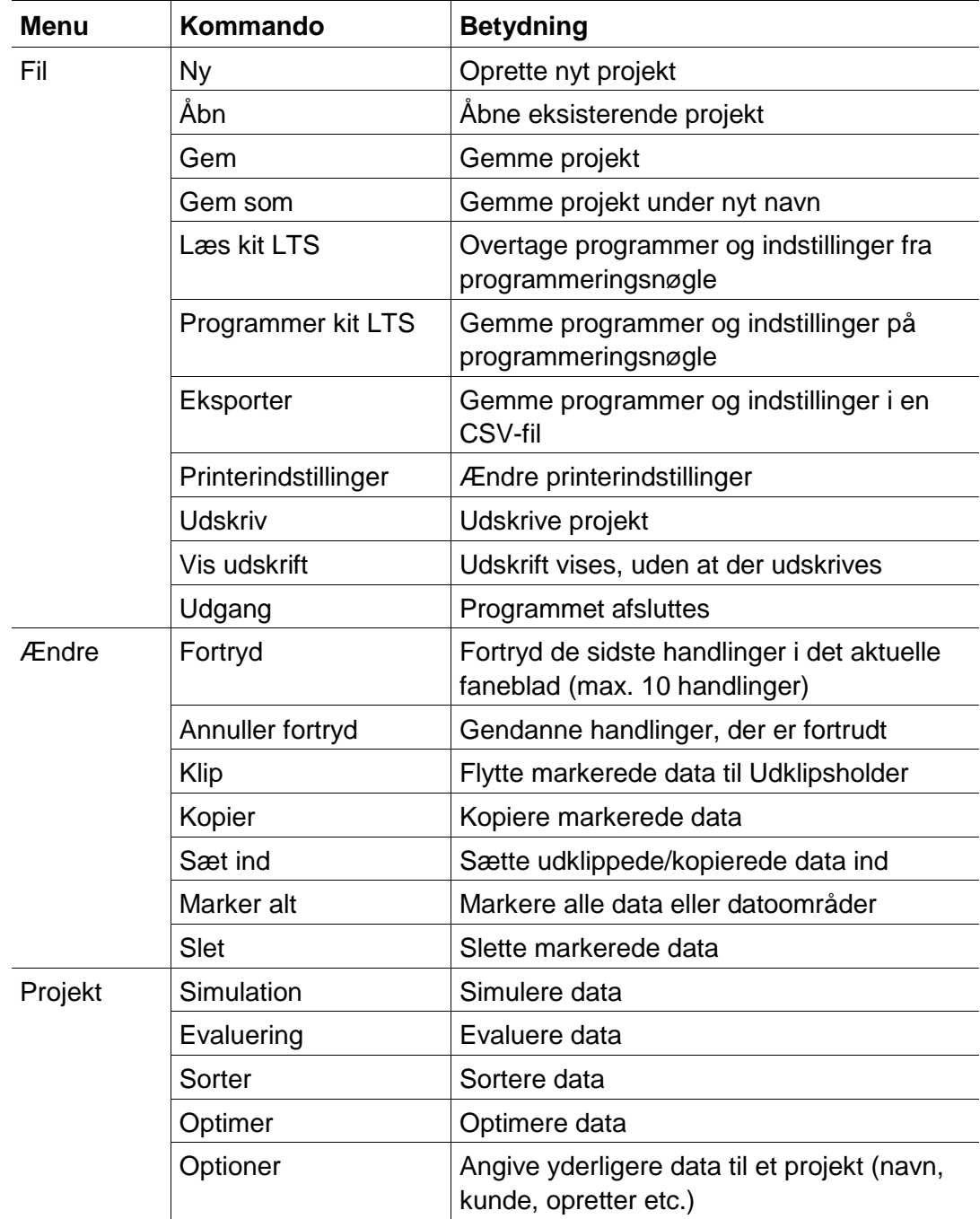

# **Schneider**

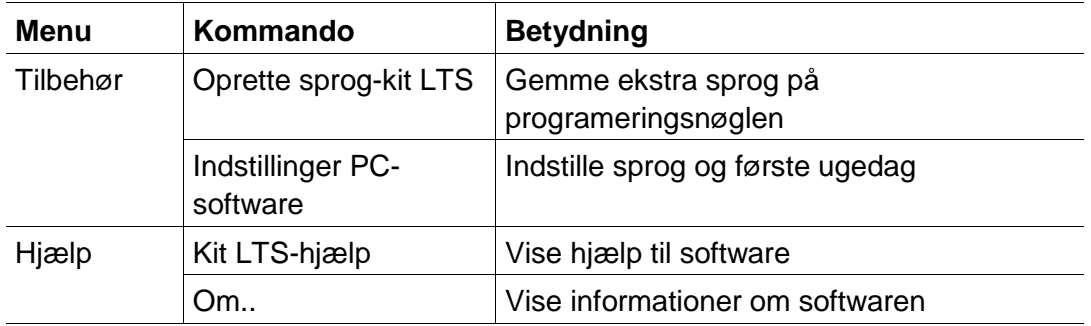

Tab. 9: Menukommandoer

I

I

# **15 Apparatets egenskaber**

<span id="page-52-1"></span><span id="page-52-0"></span>Afhængigt af produktgruppe og apparattype står forskellige egenskaber til rådighed

### **15.1 IHP**

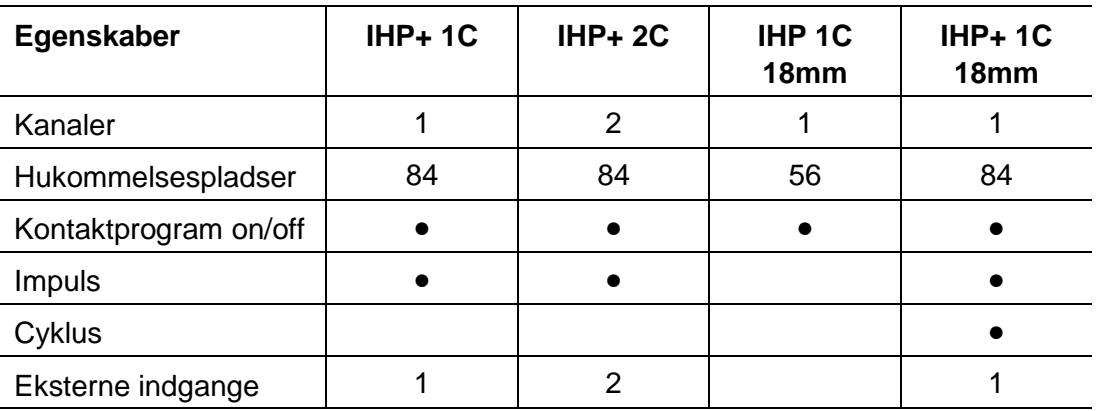

<span id="page-52-2"></span>Tab. 10: Apparattyper IHP

# **15.2 IC 100k**

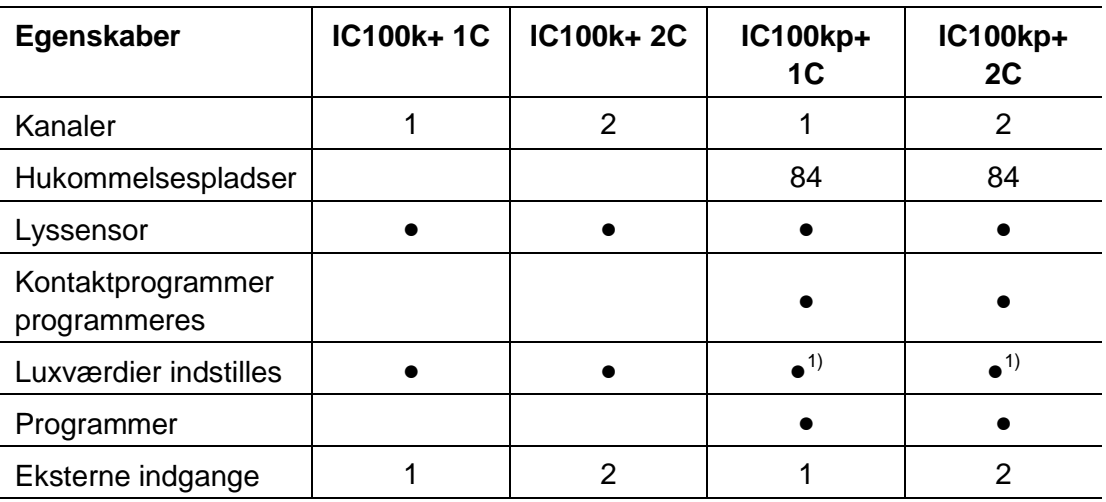

x<sup>1)</sup> Forskellige luxværdier er mulige for hver ugedag

Tab. 11: Apparattyper IC 100k

 $\overline{\phantom{a}}$ 

# **15.3 IC Astro**

<span id="page-53-0"></span>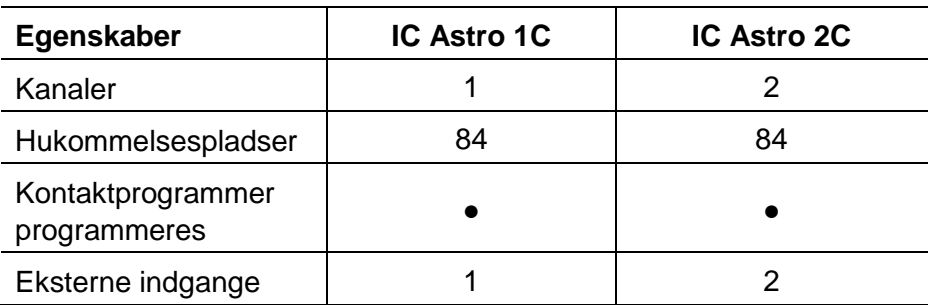

<span id="page-53-1"></span>Tab. 12: Apparattyper IC Astro

# **15.4 KNX-kontaktur med årsprogram REG-K/8/800**

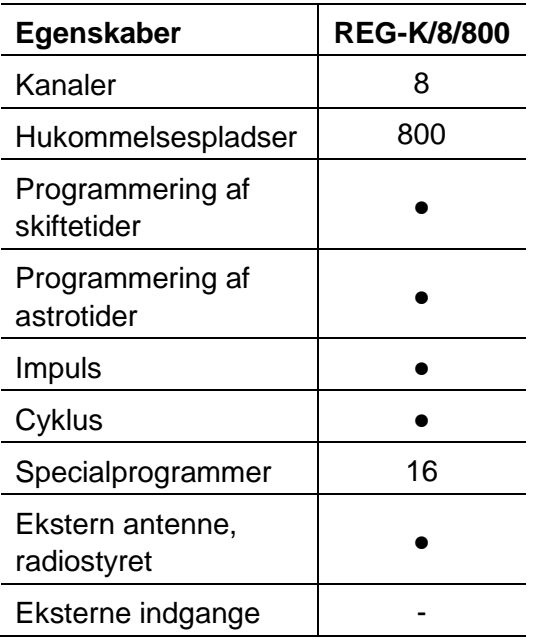

Tab. 13: Apparattyper KNX-kontaktur

# **16 Kolofon**

<span id="page-54-0"></span>© 2013 Schneider Electric SA. Ret til alle rettigheder forbeholdes.

Kit LTS V1.3

Har du tekniske spørgsmål, bedes du kontakte den centrale kundeservice i dit land.

#### **www.schneider-electric.com**

På grund af den kontinuerlige videreudvikling af standarder og materialer gælder de tekniske data og oplysninger vedr. mål først, når disse er blevet bekræftet af vores tekniske afdelinger.

 $\mathbf{I}$ 

# <span id="page-55-0"></span>**17 Stikordsregister**

![](_page_55_Picture_470.jpeg)

![](_page_55_Picture_471.jpeg)